# **Dell Display and Peripheral Manager pro zařízení Mac**

Verze 1.2

Uživatelská příručka

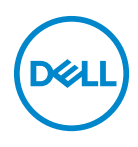

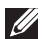

POZNÁMKA: POZNÁMKA poukazuje na důležitou informaci, která vám pomůže lépe používat váš počítač.

#### **© 2022–2023 Dell Inc. nebo její přidružené společnosti. Všechna práva vyhrazena.**

Dell Technologies, Dell a další ochranné známky jsou ochranné známky společnosti Dell Inc. nebo jejích přidružených společností. Ostatní ochranné známky mohou být ochranné známky příslušných vlastníků.

2023 - 09

Rev. A03

# **Obsah**

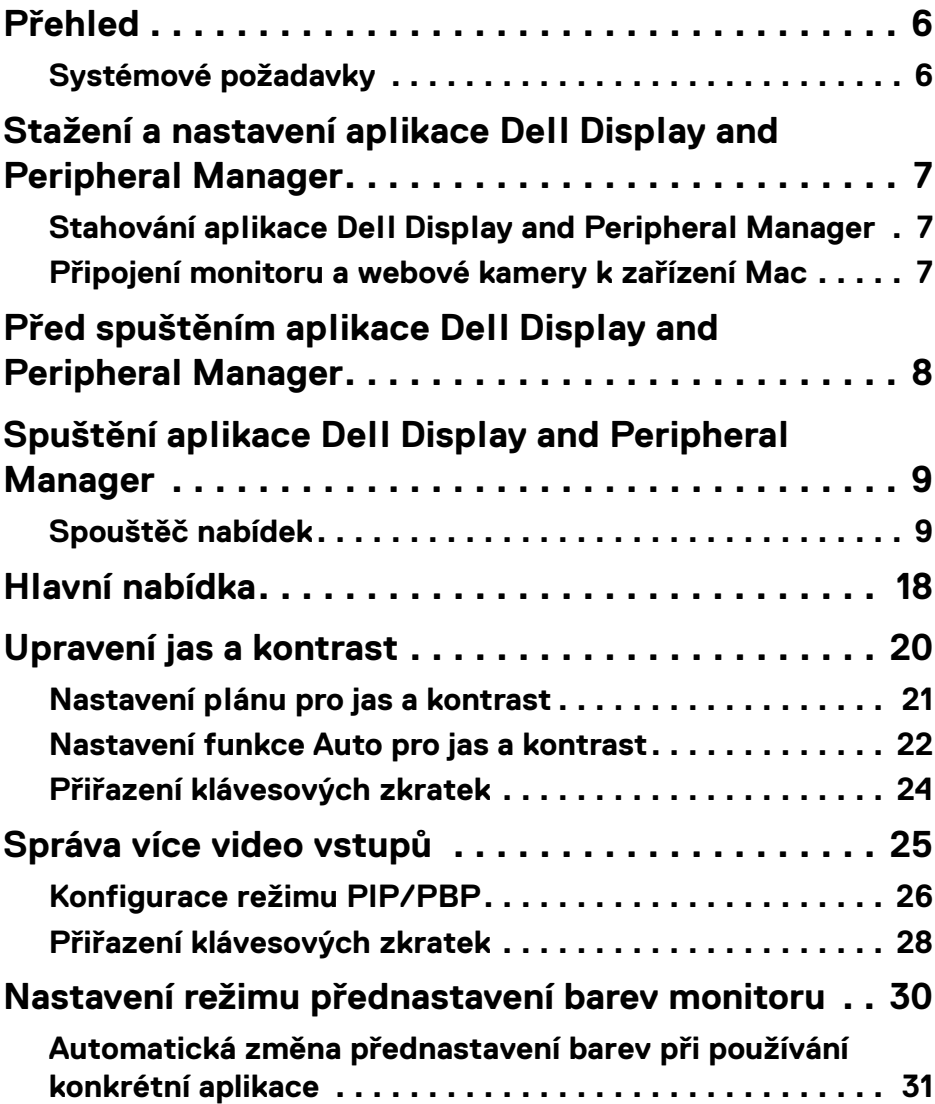

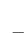

 $(\overline{DCL}$ 

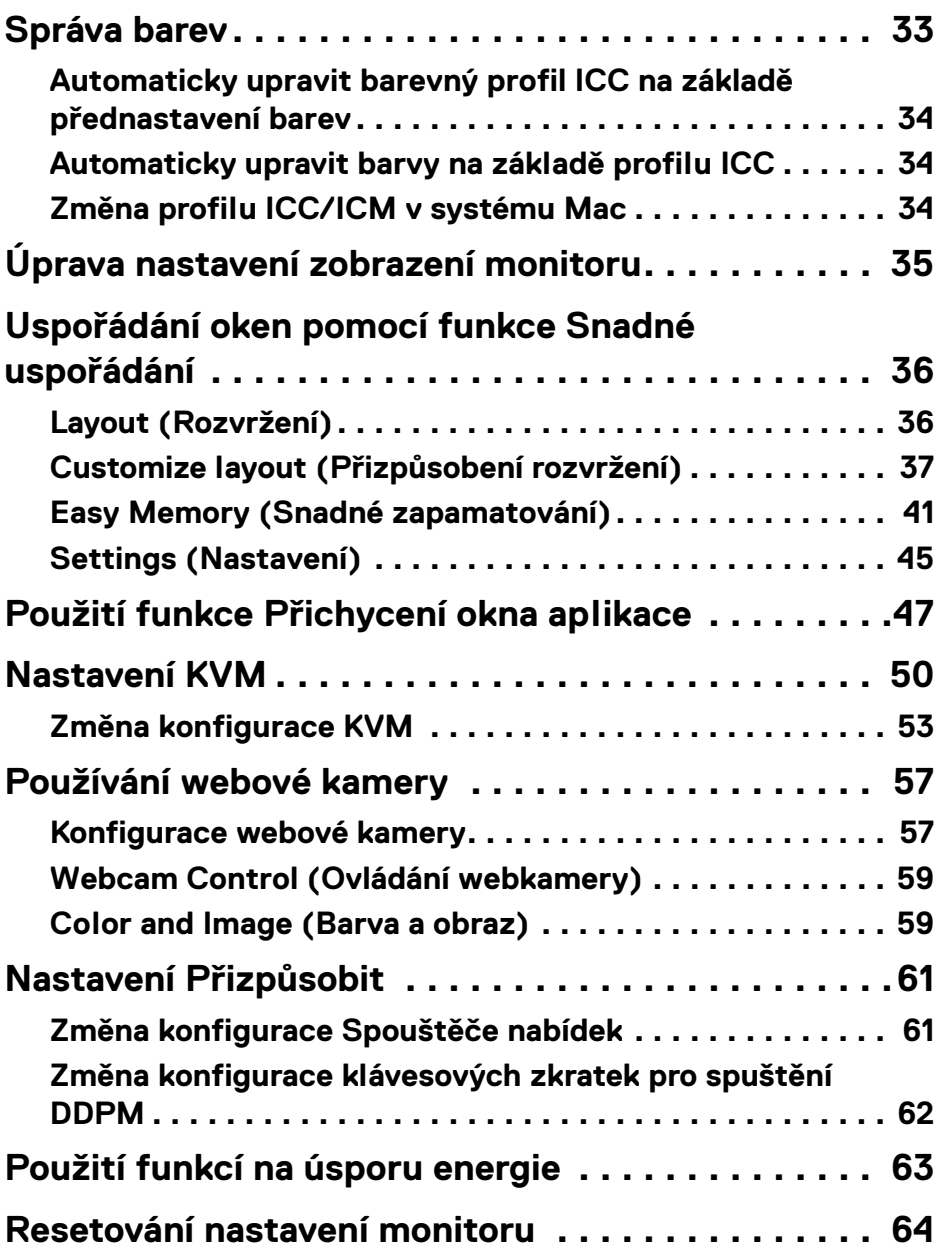

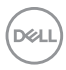

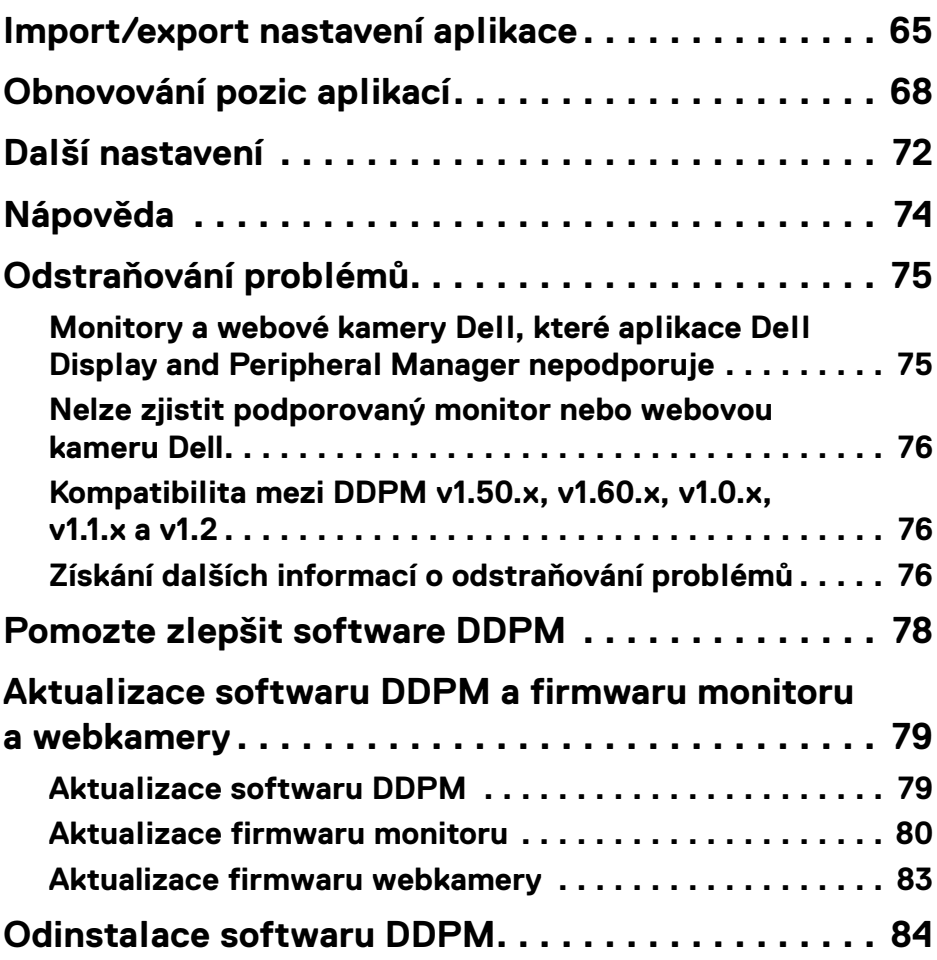

 $\left(\begin{smallmatrix} 0 & 0 \\ 0 & 0 \\ 0 & 0 \end{smallmatrix}\right)$ 

# <span id="page-5-0"></span>**Přehled**

Dell Display and Peripheral Manager (DDPM) je aplikace pro Apple macOS, která slouží ke správě monitoru nebo skupiny monitorů nebo webových kamer.

Dell Display and Peripheral Manager umožňuje ruční nastavení zobrazeného obrazu, přiřazení automatických nastavení, řízení spotřeby energie, uspořádání oken, otočení obrazu a nabízí další funkce u vybraných monitorů a webových kamer Dell.

Po instalaci se aplikace Dell Display and Peripheral Manager spustí při každém spuštění systému. Ve stavové nabídce je k dispozici ikona rychlého přístupu a po najetí kurzorem na ikonu jsou k dispozici informace o připojených monitorech.

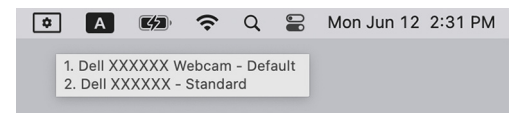

### <span id="page-5-1"></span>**Systémové požadavky**

DDPM podporuje následující systémy Apple macOS:

- $\cdot$  macOS 11
- $\cdot$  macOS 12
- $\cdot$  macOS 13
- POZNÁMKA: Některé funkce závislé na hardwaru jsou dostupné pouze na monitorech nebo webových kamerách, které tyto funkce podporují. Informace o dostupných funkcích naleznete v uživatelské příručce monitorů nebo webových kamer.

POZNÁMKA: Snímky obrazovky v tomto dokumentu jsou pouze ilustrační. Některé funkce nemusí váš monitor nebo webová kamera podporovat.

### <span id="page-6-0"></span>**Stažení a nastavení aplikace Dell Display and Peripheral Manager**

### <span id="page-6-1"></span>**Stahování aplikace Dell Display and Peripheral Manager**

Vyhledejte název modelu monitoru nebo webové kamery nebo jej zadejte na adrese **<https://www.dell.com/support>**. Stáhněte si aplikaci Dell Display and Peripheral Manager pro Mac ze seznamu ke stažení a nainstalujte jej do počítače Mac.

Můžete také navštívit stránky **<https://www.dell.com/support/ddpm>** a software si stáhnout z nich. Webové stránky podpory společnosti Dell rozpoznají operační systém počítače a pokud procházíte z počítače Mac, zobrazí se odkaz na stažení nástroje Dell Display and Peripheral Manager.

Alternativně lze operační systém Mac OS vybrat z rozevíracího seznamu Operační systém.

### <span id="page-6-2"></span>**Připojení monitoru a webové kamery k zařízení Mac**

**1.** Připojte Mac k monitoru nebo webové kameře podle popisu v uživatelské příručce k monitoru nebo webové kameře.

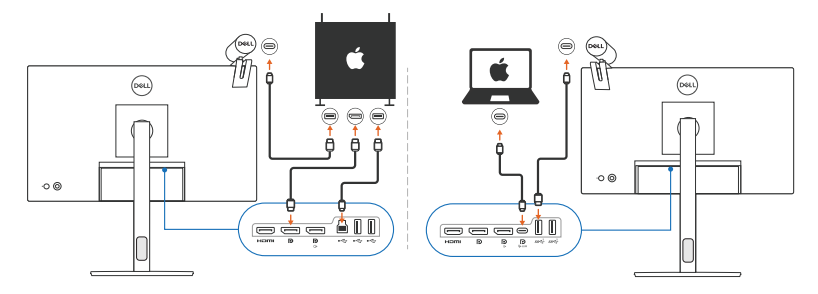

- POZNÁMKA: Schémata připojení jsou pouze ilustrativní. Kompletní informace o připojení monitoru nebo webové kamery naleznete v uživatelské příručce k monitoru nebo webové kameře.
- POZNÁMKA: Zkontrolujte, zda je mezi počítačem Mac a monitorem nebo webovou kamerou připojen kabel USB typu C nebo výstupní kabel USB (USB typu B).

POZNÁMKA: V případě počítače Apple Silicon Mac se ujistěte, že je mezi počítačem Mac a monitorem připojen výstupní kabel USB.

DØL

### <span id="page-7-0"></span>**Před spuštěním aplikace Dell Display and Peripheral Manager**

Před spuštěním aplikace Dell Display and Peripheral Manager přejděte v nabídce OSD (On-Screen Display) monitoru do části **Others (Ostatní)** a zkontrolujte, zda je povolena funkce **DDC/CI**.

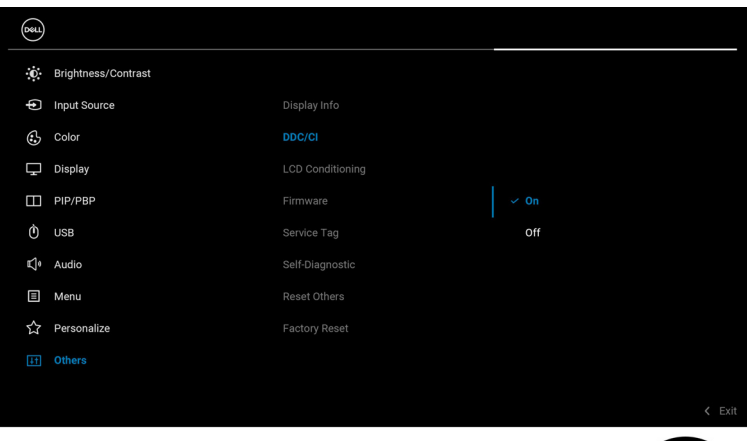

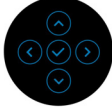

**D**&LL

### <span id="page-8-0"></span>**Spuštění aplikace Dell Display and Peripheral Manager**

### <span id="page-8-1"></span>**Spouštěč nabídek**

Kliknutím na ikonu Dell Display and Peripheral Manager na řádku nabídek se otevře **Menu Launcher (Spouštěč nabídek)**. Pokud je k počítači připojeno více monitorů Dell, můžete z rozevírací nabídky vybrat libovolný monitor.

**Menu Launcher (Spouštěč nabídek)** umožňuje rychlý přístup k následujícím běžně používaným funkcím:

- **Brightness/Contrast (Jas/Kontrast)**
- **Color (Barva)**
- **Display (Zobrazení)**
- **Easy Arrange (Snadné uspořádání)**
- **KVM** (volitelné)
- **Webcam (Webová kamera)** (pokud je připojena)

#### **Brightness/Contrast (Jas/Kontrast)**

Umožňuje provádět úpravy úrovně jasu a kontrastu (nebo svítivosti) vybraného modelu. Pokud používáte více monitorů, vyberte monitor z rozevírací nabídky nebo přesuňte okno na monitor, jehož nastavení chcete upravit.

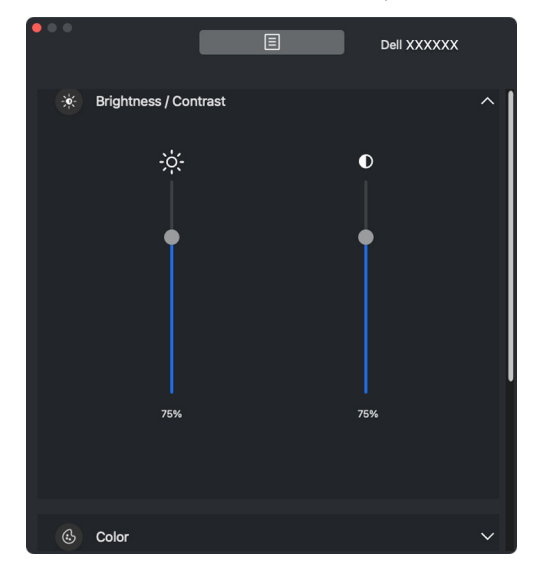

POZNÁMKA: Minimální hodnota nastavení kontrastu je nastavená na 25%, aby byla zachována viditelnost na obrazovce.

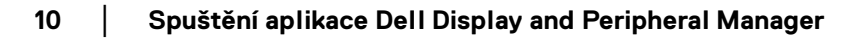

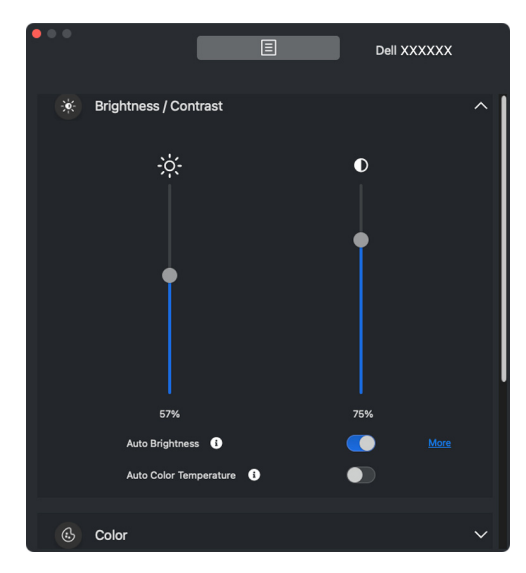

Z POZNÁMKA: Funkce Automaticky je k dispozici u monitorů vybavených snímačem okolního osvětlení.

#### **Color (Barva)**

DELL

Umožňuje změnit předvolby barev na obrazovce podle preferencí uživatele. Pro další nastavení klikněte na **More (Další)**.

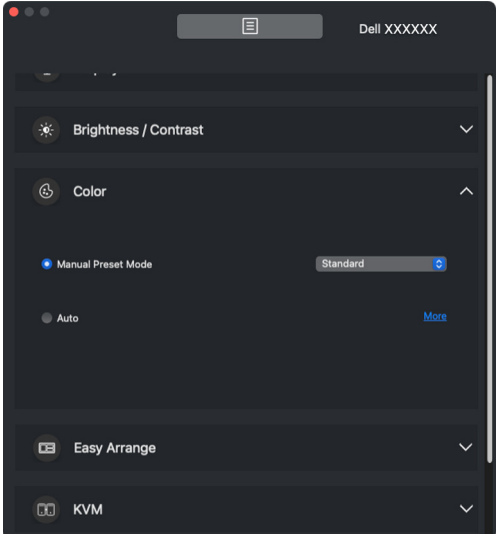

POZNÁMKA: Další informace najdete v části **[Nastavení režimu](#page-29-0)  [přednastavení barev monitoru](#page-29-0)**.

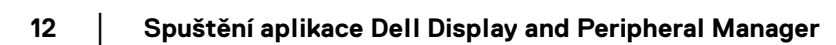

### **Display (Zobrazení)**

Umožňuje nastavit rozlišení a obnovovací frekvenci vybraného monitoru. Pro další nastavení klikněte na **More (Další)**.

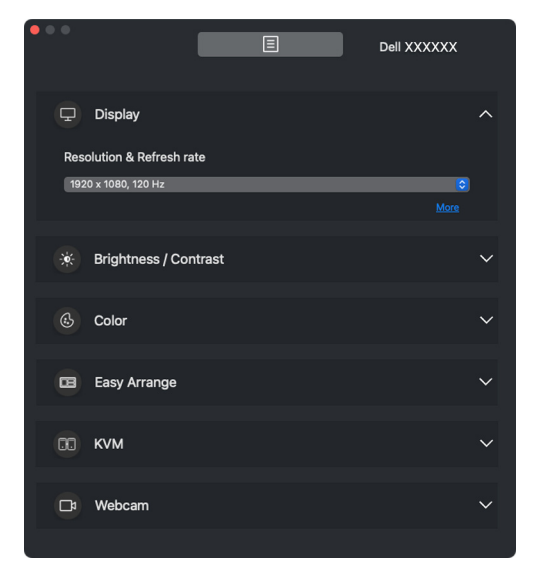

POZNÁMKA: Aplikace Dell Display and Peripheral Manager odpovídá přizpůsobeným systémovým předvolbám použitým v zařízení Mac.

DØLI

#### **Easy Arrange (Snadné uspořádání)**

Pro rychlý výběr se zobrazí seznam doporučených nebo nedávno použitých rozvržení a profilů snadné zapamatování, jak je znázorněno na následujícím obrázku. Funkce **Custom Layout (Vlastní rozvržení)** poskytuje zkratku pro přizpůsobení nového rozvržení uložením aktuálního uspořádání oken.

Najeďte myší na profily uvedené pod **Easy Memory App Profile (Profil aplikace pro Snadné zapamatování)**, vyberte profil a použijte jej na monitoru.

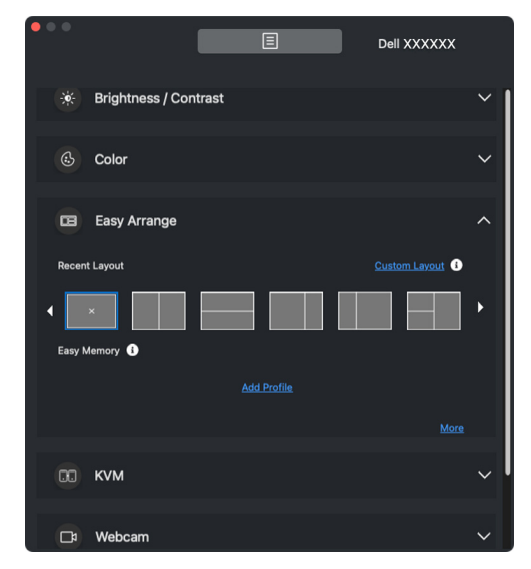

### **KVM**

Po nastavení KVM můžete přepínat mezi počítači, ke kterým je připojena klávesnice a myš. Podrobnosti o použití funkce **Setup wizard (Průvodce nastavením)** najdete v části **[Nastavení KVM](#page-49-0)**.

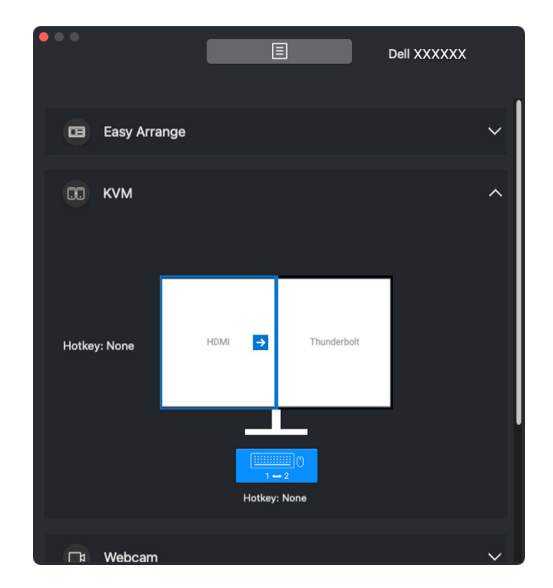

#### **Webcam (Webová kamera)**

Pokud je k počítači připojeno více webových kamer, vyberte webovou kameru z rozevíracího seznamu modelu a nakonfigurujte ji.

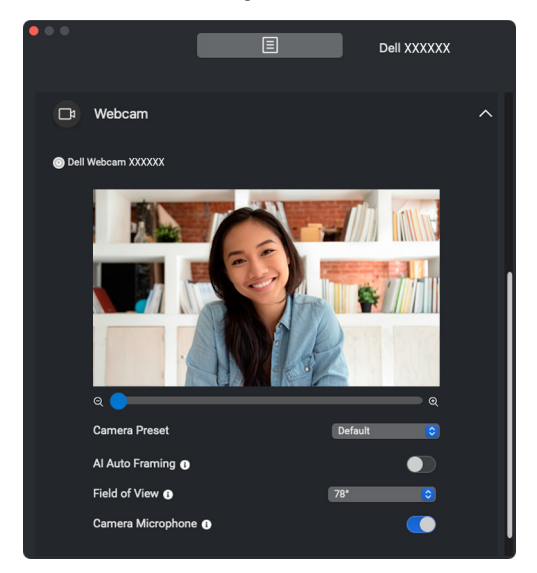

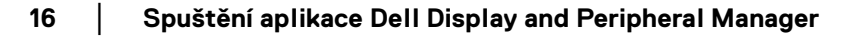

DELL

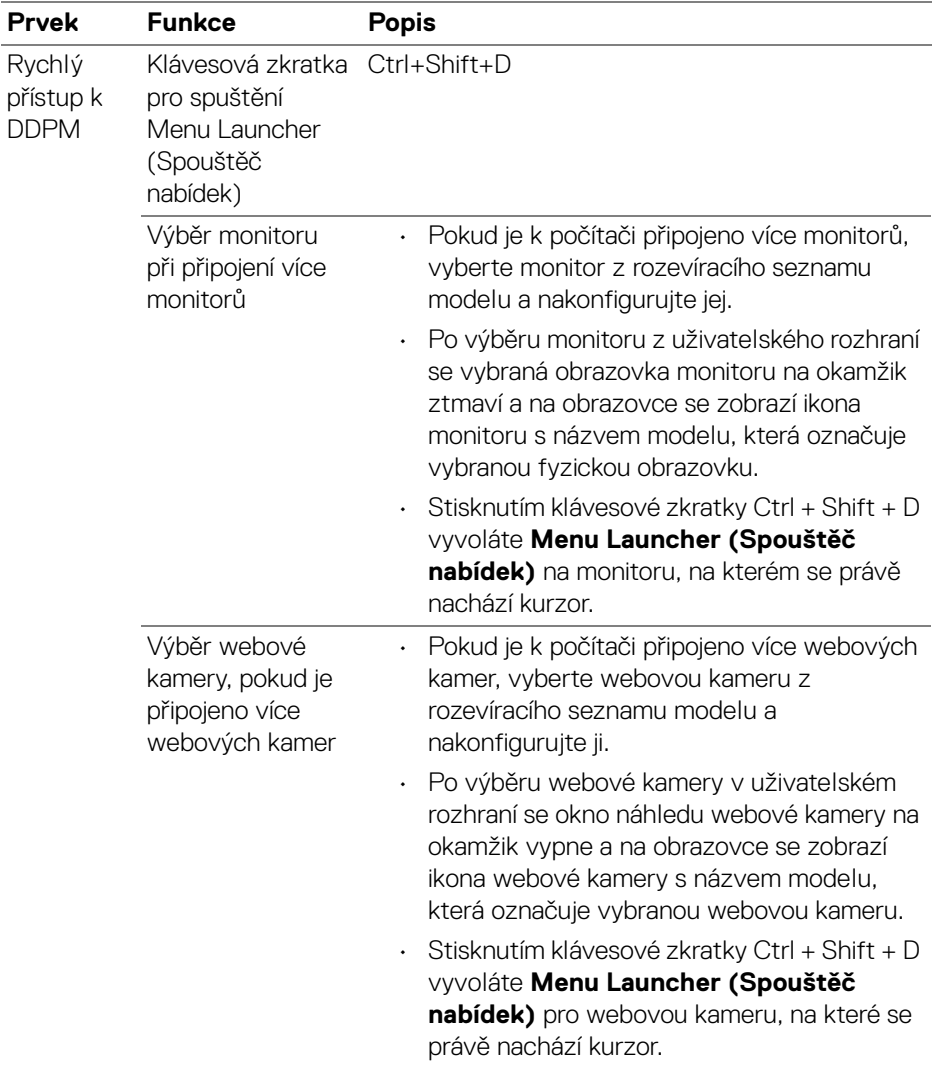

 $(\nabla \times L)$ 

# <span id="page-17-0"></span>**Hlavní nabídka**

Spusťte si aplikaci Dell Display and Peripheral Manager některým z následujících způsobů:

• Klikněte pravým tlačítkem myši na ikonu DDPM na řádku nabídek a vyberte možnost **Open Dell Display and Peripheral Manager (Otevřít Dell Display and Peripheral Manager)**.

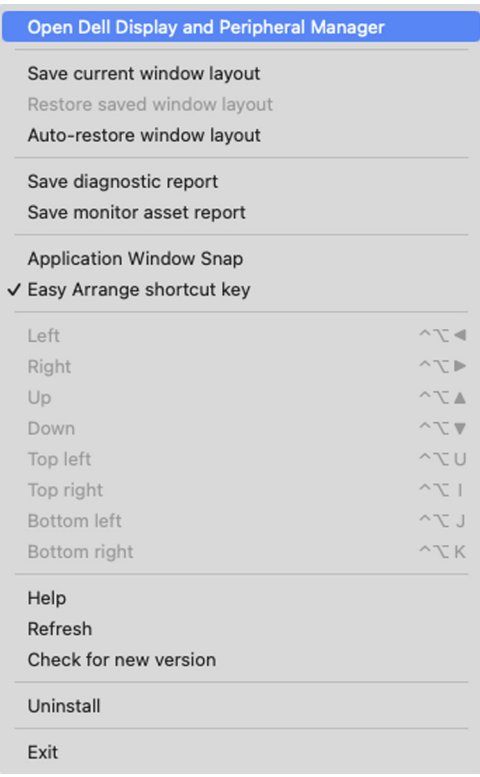

**18 │ Hlavní nabídka**

DELL

• Kliknutím na ikonu **DDPM** na řádku nabídek spustíte **Menu Launcher (Spouštěč nabídek)**. Chcete-li získat přístup k dalším funkcím, klikněte na ikonu nabídky a spusťte hlavní nabídku.

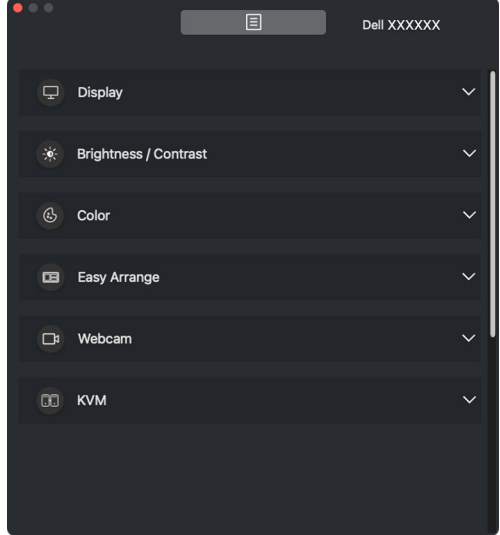

Systém nabídek poskytuje řadu nabídek a podnabídek sloužících k úpravě nastavení funkcí DDPM.

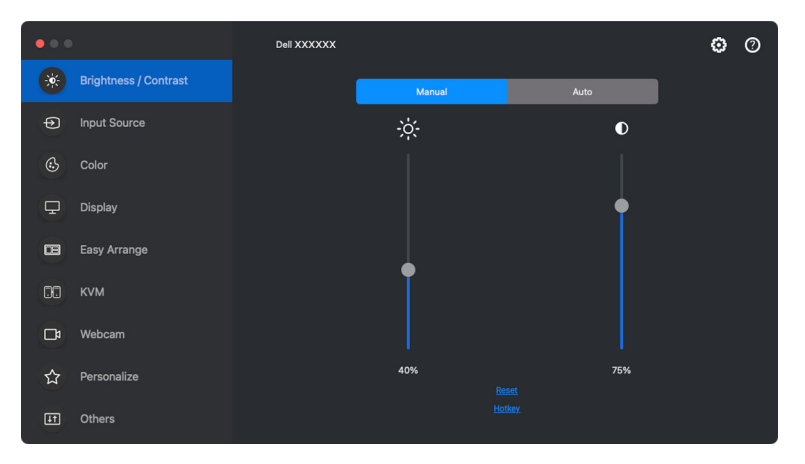

## <span id="page-19-0"></span>**Upravení jas a kontrast**

V nabídce Dell Display and Peripheral Manager přejděte na položku **Brightness/ Contrast (Jas/Kontrast)** a změňte úroveň jasu a kontrastu.

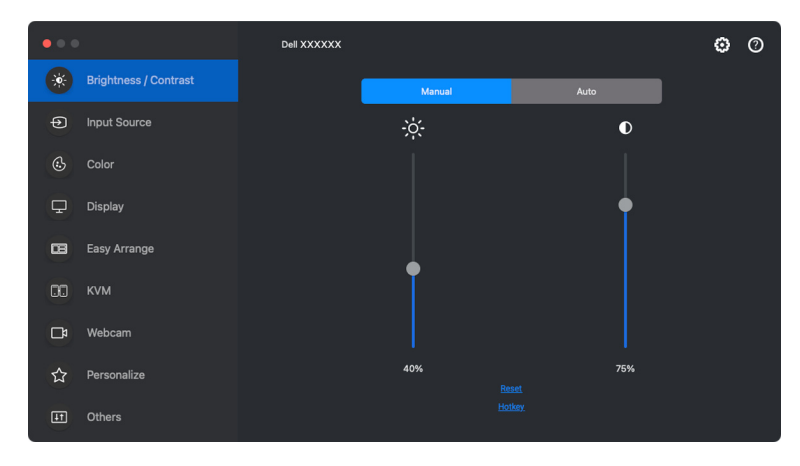

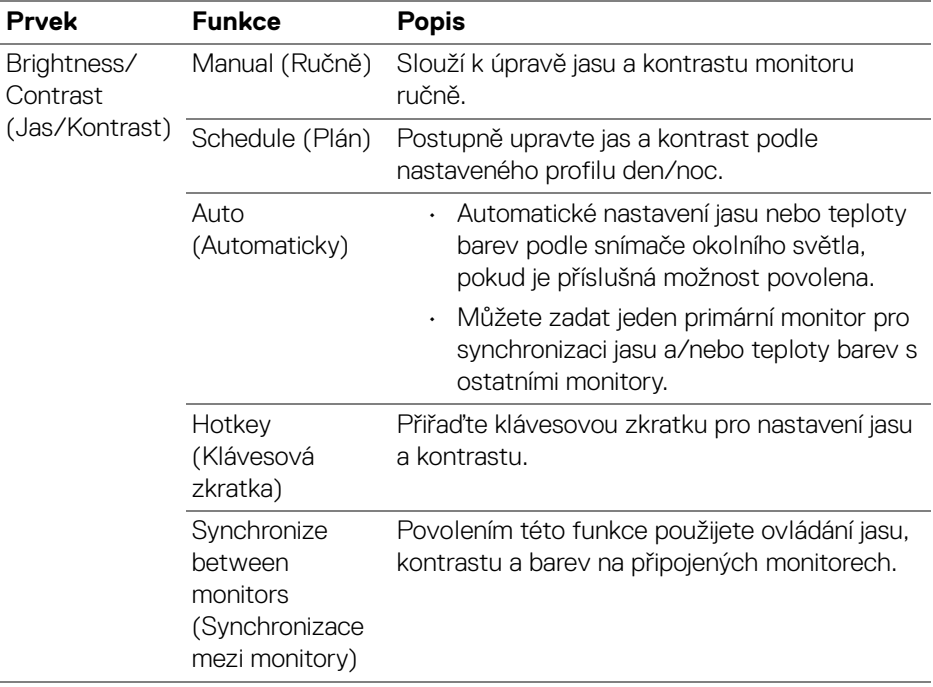

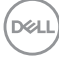

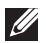

POZNÁMKA: Synchronizace ovládání monitoru je k dispozici pouze v případě, že jsou připojeny dva nebo více monitorů se stejnou jednotkou jasu/kontrastu.

POZNÁMKA: Minimální hodnota nastavení kontrastu je nastavená na 25%, aby byla zachována viditelnost na obrazovce.

### <span id="page-20-0"></span>**Nastavení plánu pro jas a kontrast**

Výběrem karty **Schedule (Plán)** nastavíte plán jasu a kontrastu podle nakonfigurovaného profilu den/noc.

**1.** V nabídce **Brightness/Contrast (Jas/Kontrast)** vyberte kartu **Schedule (Plán)**. Posunutím posuvníků nahoru nebo dolů upravte úroveň jasu a kontrastu. Kliknutím na tlačítko **Settings (Nastavení)** můžete nakonfigurovat časování profilu nebo zobrazit náhled efektu přechodu profilu.

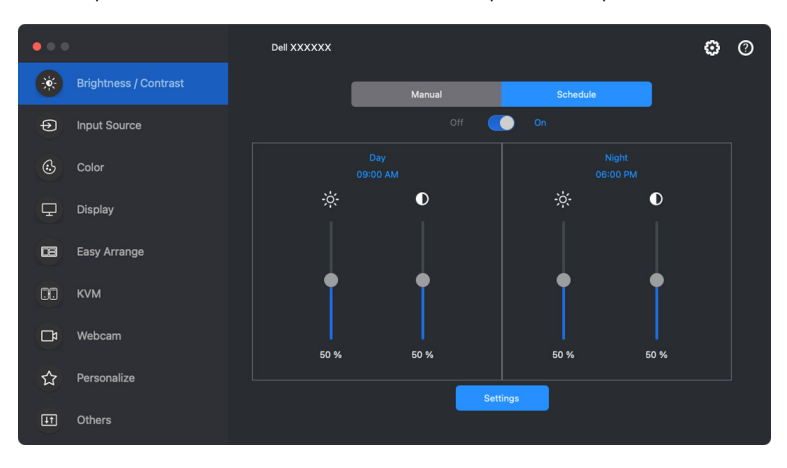

DØLI

**2.** Nastavte čas zahájení a dobu trvání pro **Day (Denní)** a **Night (Noční)** čas. Kliknutím na tlačítko **Close (Zavřít)** uložte a ukončete nabídku.

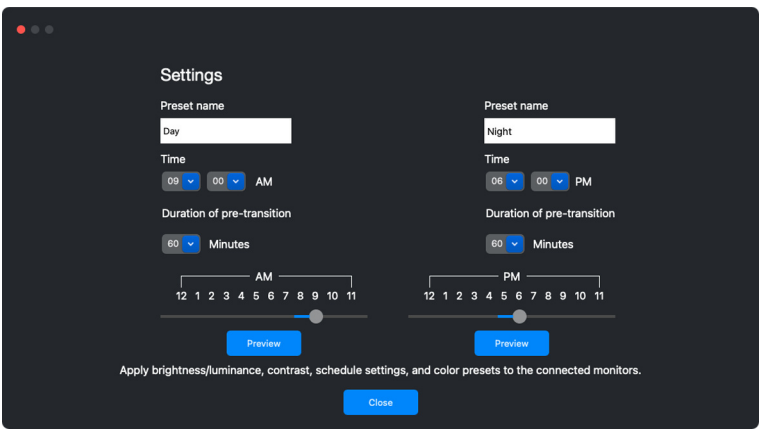

POZNÁMKA: Funkce plánu je k dispozici u monitorů, které nejsou vybavené snímačem okolního osvětlení.

### <span id="page-21-0"></span>**Nastavení funkce Auto pro jas a kontrast**

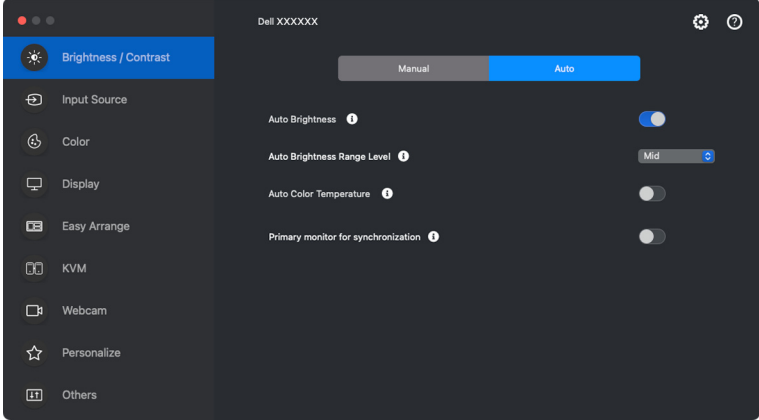

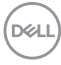

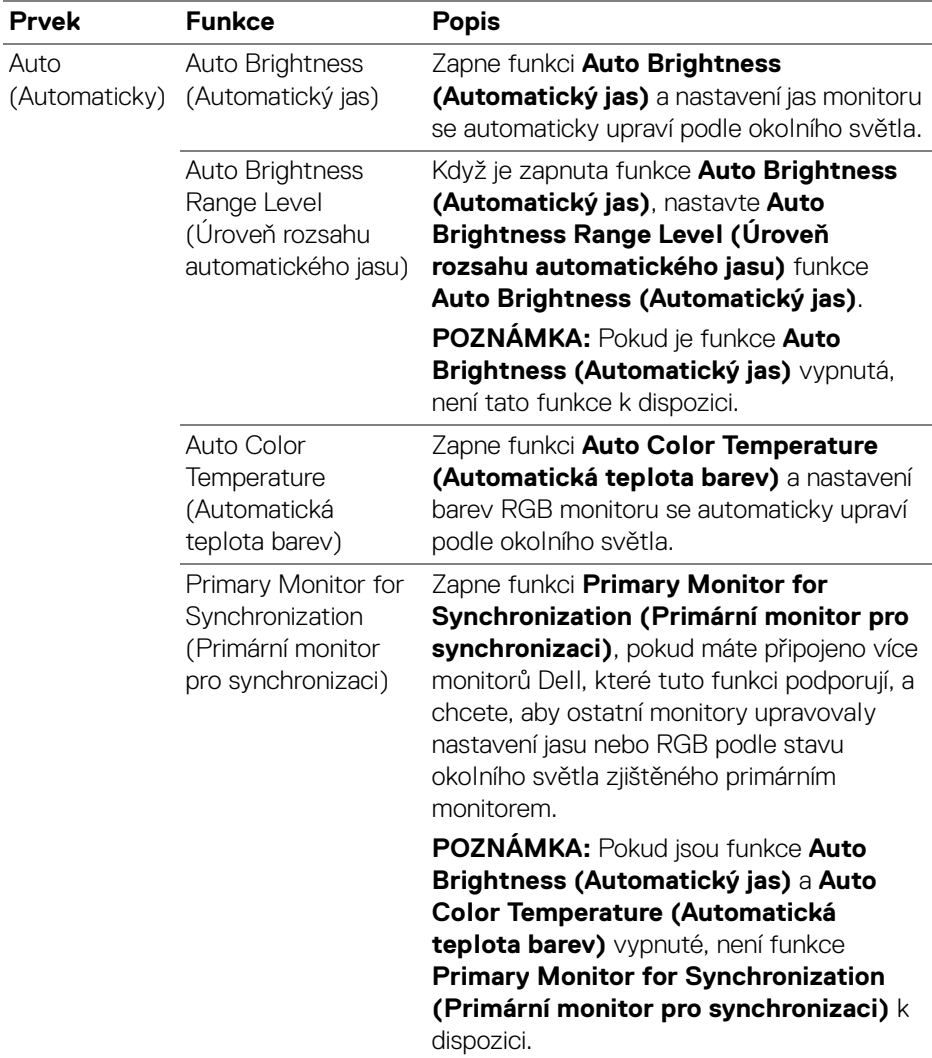

POZNÁMKA: Funkce Automaticky je k dispozici u monitorů vybavených snímačem okolního osvětlení.

### <span id="page-23-0"></span>**Přiřazení klávesových zkratek**

Klikněte na **Hotkey (Klávesová zkratka)** v nabídce **Brightness/Contrast (Jas/ Kontrast)** a přiřaďte klávesovou zkratku pro nastavení jasu a kontrastu.

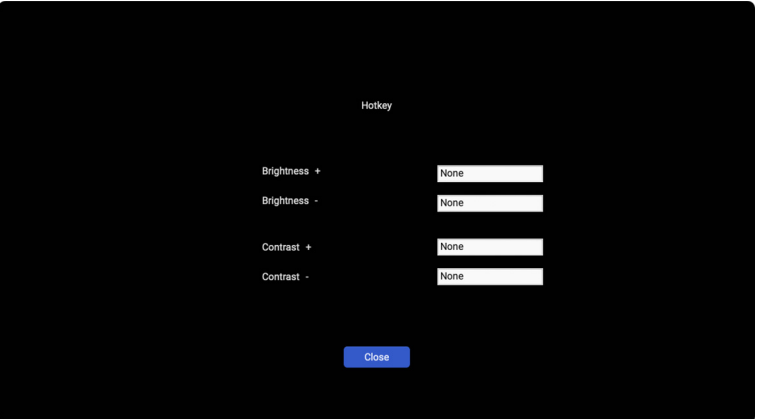

Pokud je připojeno více monitorů, budou nakonfigurované klávesové zkratky synchronizovány napříč monitory. Chcete-li spustit úpravy jasu/kontrastu nebo svítivosti, přesuňte myš nad požadovaný monitor.

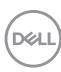

## <span id="page-24-0"></span>**Správa více video vstupů**

Nabídka **Input Source (Vstupní zdroj)** vám umožňuje spravovat několik video vstupů připojených k vašemu monitoru Dell. Usnadňuje přepínání mezi vstupy, když pracujete na více počítačích.

Na kartě **General (Obecné)** najdete všechny porty pro vstup videa dostupné na vašem monitoru. Ke každému vstupu můžete přiřadit název a výstupní port USB.

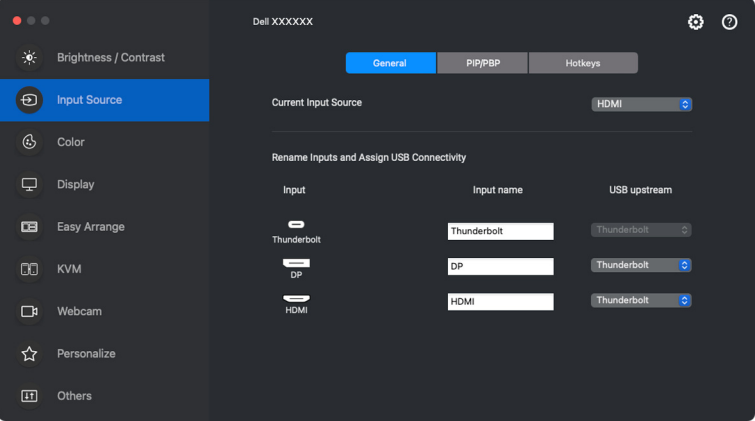

**POZNÁMKA: Další informace o dostupných vstupech naleznete v** uživatelské příručce k monitoru.

**D**<sup></sup>

### <span id="page-25-0"></span>**Konfigurace režimu PIP/PBP**

- **1.** Kliknutím na režim **PIP/PBP** povolíte u podporovaných modelů funkci rozdělené obrazovky.
- **2.** Kliknutím na **Toggle Between Positions (Přepnout mezi pozicemi)** změníte polohu PIP.
- **3.** Chcete-li změnit hlavní nebo druhotný vstup: z rozevírací nabídky **Input 1 (Vstup 1)** vyberte hlavní vstup a následně z rozevírací nabídky **Input 2 (Vstup 2)** vyberte druhotný vstup.

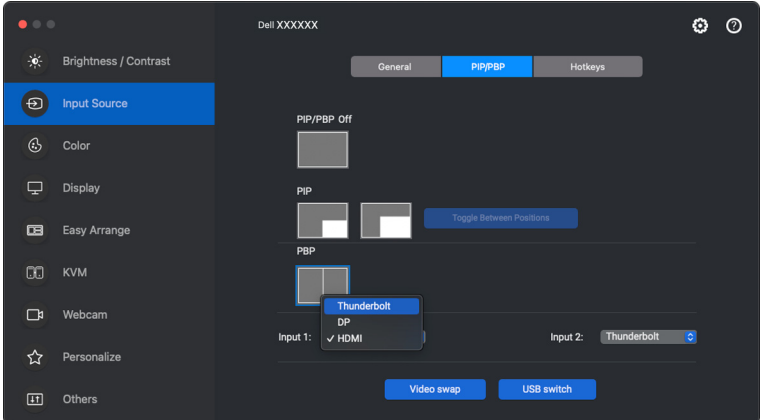

**4.** Chcete-li změnit výstupní port USB přidružený k aktivním video vstupům, klikněte na tlačítko **USB switch (Přepínač USB)**.

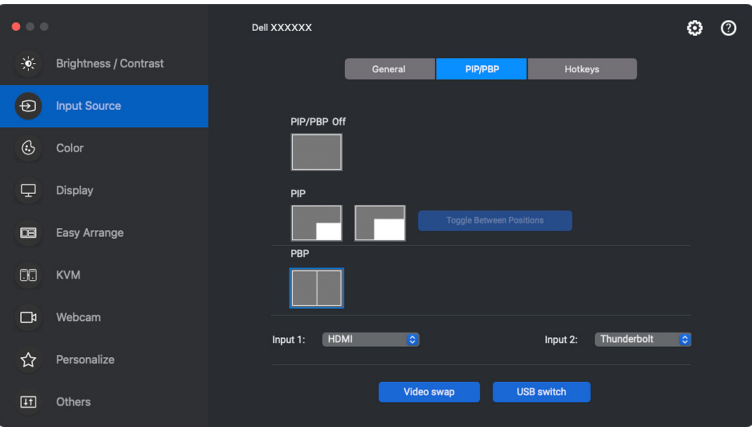

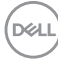

**5.** Pro přepnutí vstupních zdrojů klikněte na tlačítko **Video swap (Přepnutí videa)**.

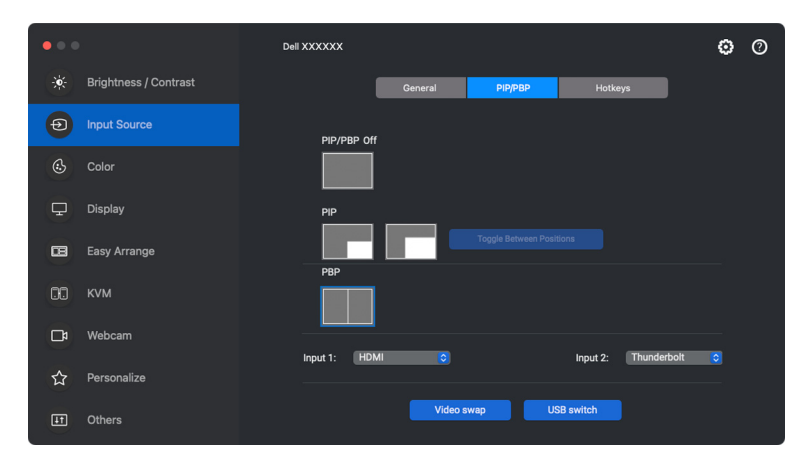

POZNÁMKA: Více informací o dostupných funkcích PIP/PBP najdete v uživatelské příručce k monitoru.

### <span id="page-27-0"></span>**Přiřazení klávesových zkratek**

Pro rychlý přístup k funkcím v nabídce **Input Source (Vstupní zdroj)** můžete funkcím přiřadit klávesové zkratky.

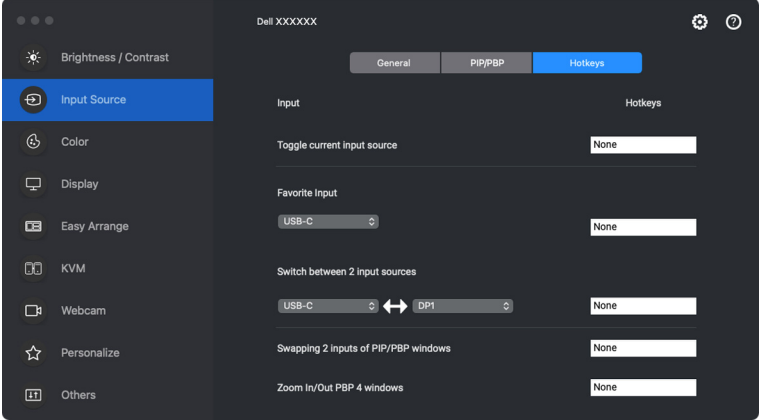

Případně přepněte vstupní zdroj z rozevíracího seznamu **Current Input Source (Aktuální vstupní zdroj)**.

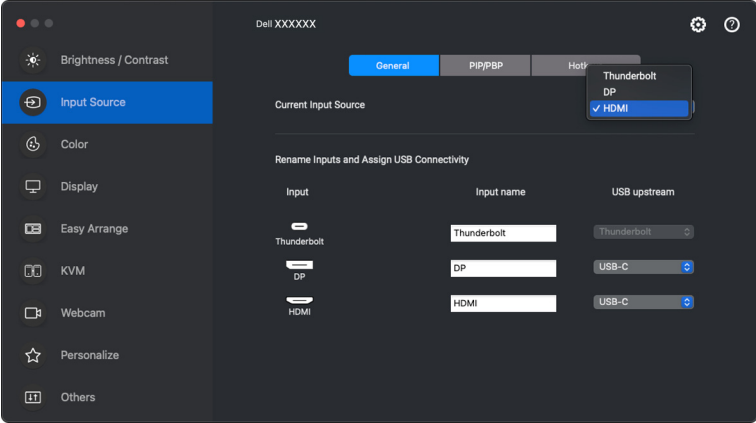

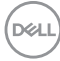

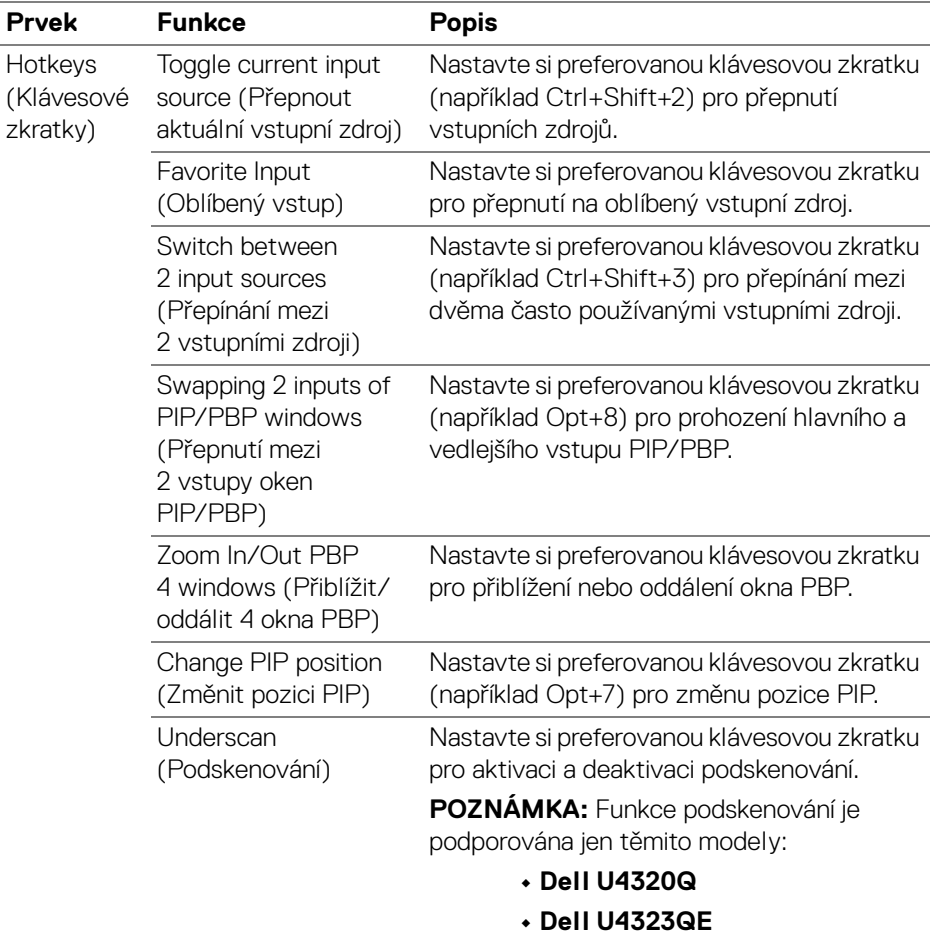

POZNÁMKA: Více informací o dostupných funkcích PIP/PBP najdete v uživatelské příručce k monitoru.

POZNÁMKA: Pokud je připojeno více monitorů, budou nakonfigurované klávesové zkratky synchronizovány napříč monitory pro usnadnění používání. Chcete-li danou funkci spustit pro vybraný monitor, přesuňte myš na monitor a stiskněte klávesovou zkratku.

**Správa více video vstupů │ 29**

**D**<sup></sup>

### <span id="page-29-0"></span>**Nastavení režimu přednastavení barev monitoru**

Nabídka **Color (Barva)** umožňuje přiřadit libovolný přednastavený režim k aplikaci. Pokud je zapnuta funkce **Auto (Automatický)** režim, aplikace Dell Display and Peripheral Manager se při aktivaci přidružené aplikace automaticky přepne na odpovídající přednastavený režim. Přednastavený režim přiřazený ke konkrétní aplikaci může být stejný pro každý připojený monitor nebo se může lišit v závislosti na monitoru.

Chcete-li přidat novou aplikaci do seznamu přiřazení, přejděte do vyhledávače, vyhledejte aplikaci, přetáhněte ji z vyhledávače a přeneste do aktuálního seznamu. Výběrem předvolby z rozevíracího seznamu přednastavený režim přiřadíte předvolbu k aplikaci.

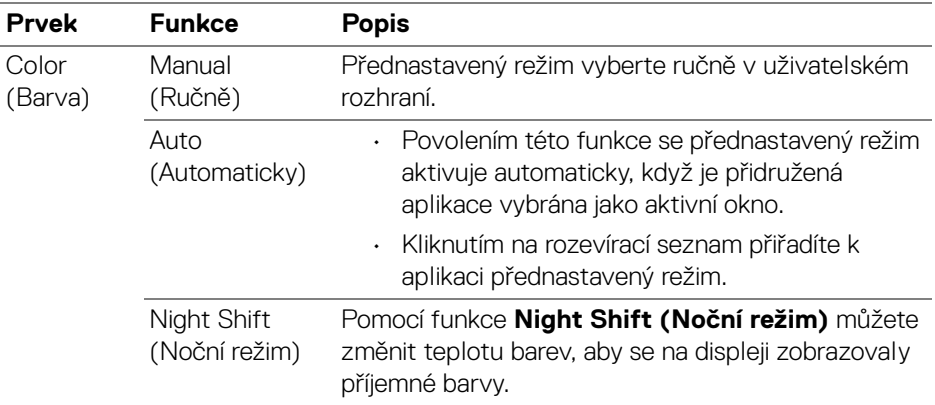

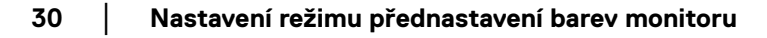

### <span id="page-30-0"></span>**Automatická změna přednastavení barev při používání konkrétní aplikace**

- **1.** Vyberte **Auto (Automaticky)**.
- **2.** Klikněte na **Add application (Přidat aplikaci)**.

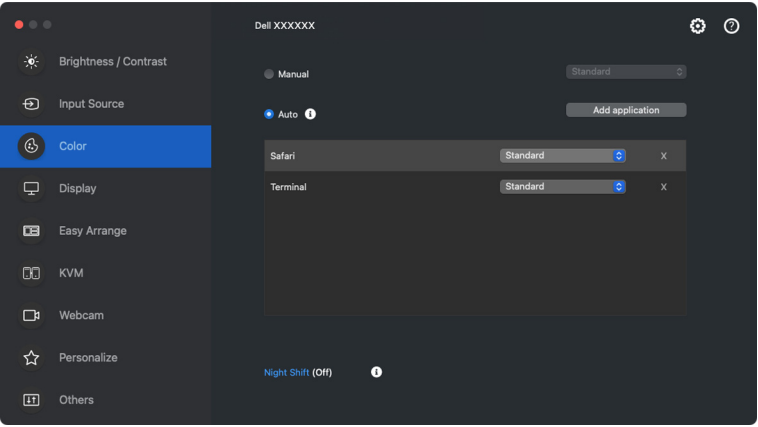

**3.** Do vyhledávacího pole zadejte název požadované aplikace. Vyberte požadované aplikace a klikněte na položku **OK**.

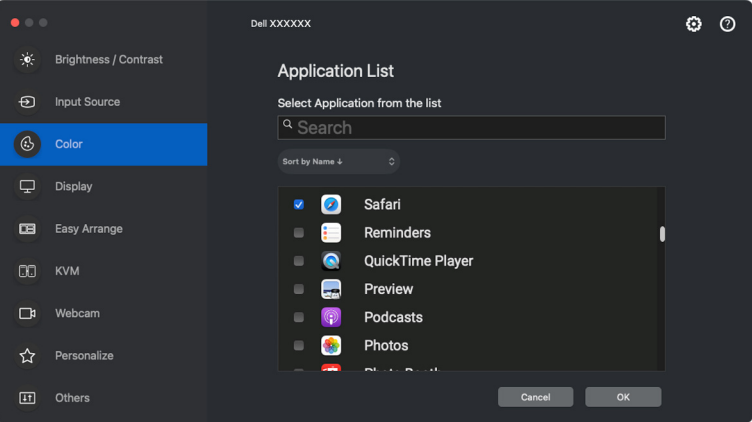

DØL

**4.** Vyberte požadované přednastavení barev, které se má nastavit při používání aplikace.

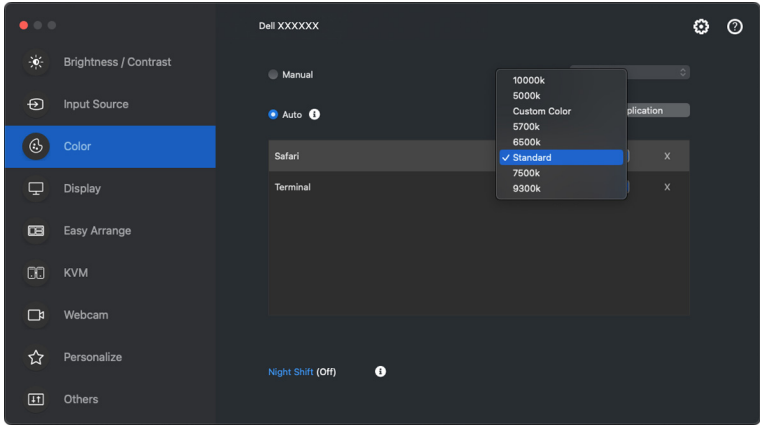

POZNÁMKA: **Preset Mode (Přednastavený režim)** k dávkovým souborům, skriptům, konfiguračním souborům a nespustitelným souborům, jako jsou například archivy zip nebo komprimované soubory, není podporováno.

DØLI

## <span id="page-32-0"></span>**Správa barev**

Tato funkce poskytuje optimální podání barev tím, že přizpůsobuje barevný prostor monitoru profilu ICC (International Color Consortium).

U podporovaných modelů Dell jsou možnosti **Color Management (Správa barev)** k dispozici po stisknutí tlačítka **Advanced (Upřesnit)** v nabídce **Color (Barva)**. Můžete zvolit možnost **Automatically adjust the ICC color profile based on color preset (Automaticky upravit barevný profil ICC na základě přednastavení barev)** nebo **Automatically adjust the color based on ICC profile (Automaticky upravit barvy na základě profilu ICC)**.

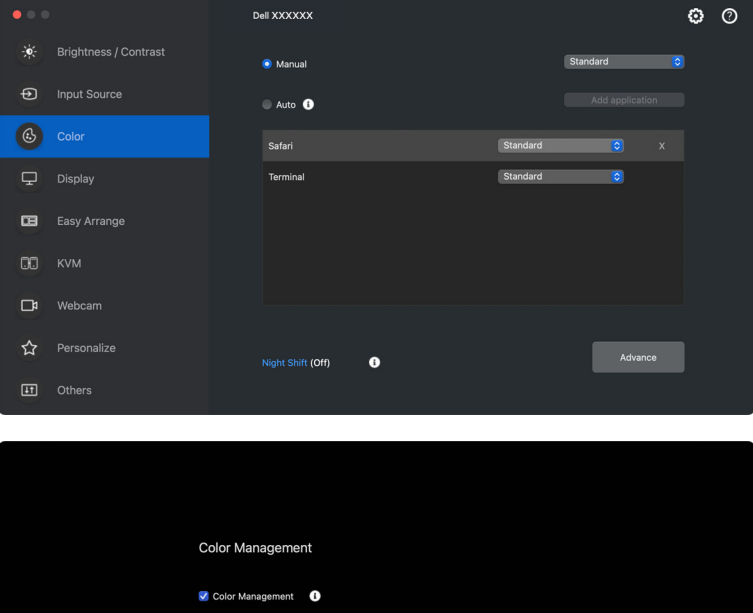

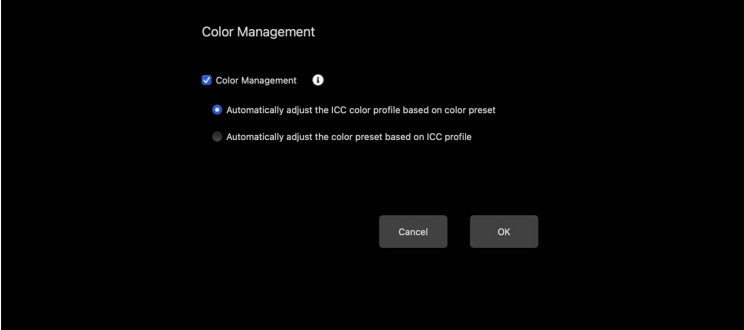

**D**<sup></sup>

### <span id="page-33-0"></span>**Automaticky upravit barevný profil ICC na základě přednastavení barev**

Při změně přednastavení barev v nabídce OSD monitoru se změní odpovídající profil ICC v systému Mac.

### <span id="page-33-1"></span>**Automaticky upravit barvy na základě profilu ICC**

Když změníte profil ICC v systému Mac, nastaví se na monitoru odpovídající přednastavení barev. Pro přidání barevného profilu nainstalovaného do monitoru klikněte na odkaz profil ICC.

### <span id="page-33-2"></span>**Změna profilu ICC/ICM v systému Mac**

**1.** Na Macu otevřete aplikaci **ColorSync Utility**. Vyberte aktuální displej, otevřete rozevírací seznam **Current Profiles (Aktuální profil)** a vyberte položku **Other... (Jiné...)**.

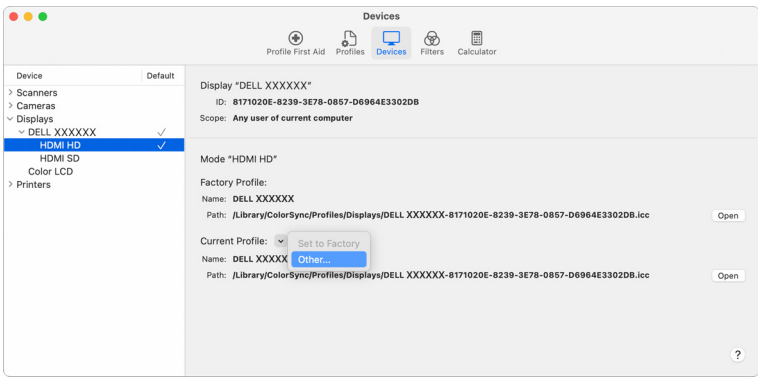

**2.** Vyberte profil (soubor .icm), který si přejete použít.

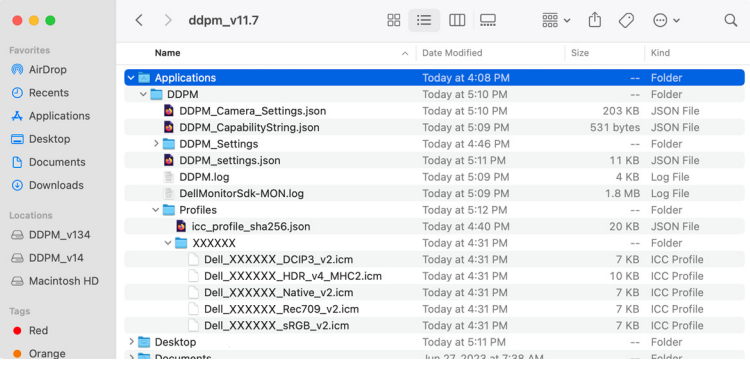

DØL

**3.** DDPM použije odpovídající přednastavení barev na OSD vašeho monitoru.

# <span id="page-34-0"></span>**Úprava nastavení zobrazení monitoru**

V nabídce DDPM vyberte možnost **Display (Zobrazení)** a změňte běžná nastavení monitoru.

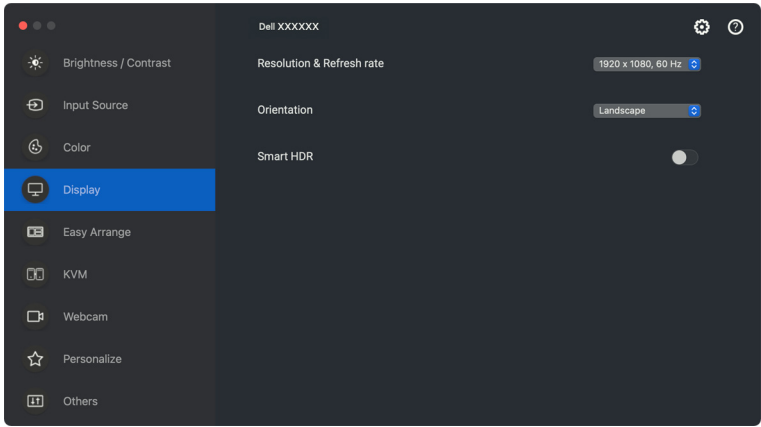

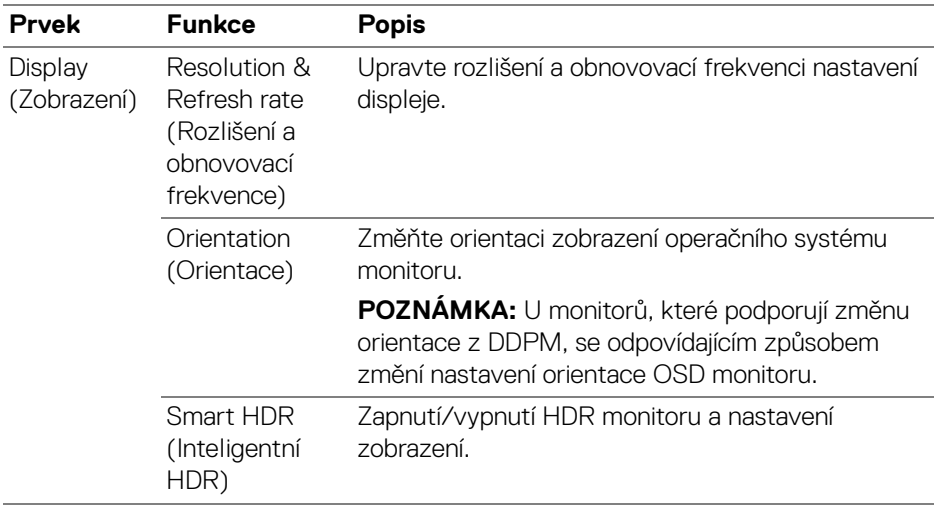

POZNÁMKA: Možnost Inteligentní HDR je k dispozici pouze u monitoru, který tuto funkci podporuje.

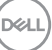

### <span id="page-35-0"></span>**Uspořádání oken pomocí funkce Snadné uspořádání**

Nabídka **Easy Arrange (Snadné uspořádání)** zjednodušuje způsob, jak se okna aplikací zobrazují na monitoru. Tato funkce vyžaduje, aby bylo aplikaci DDPM uděleno povolení k uspořádání aplikací.

POZNÁMKA: Při prvním použití funkce **Easy Arrange (Snadné uspořádání)** si aplikace vyžádá přístup k oprávněním **Accessibility (Zpřístupnění)** v zařízení Mac. Klikněte na **Open System Preferences (Otevřít předvolby systému)** a podle pokynů na obrazovce udělte aplikaci oprávnění **Accessibility (Zpřístupnění)**.

### <span id="page-35-1"></span>**Layout (Rozvržení)**

Uspořádání oken:

- **1.** Výběrem některého z předdefinovaných rozvržení prakticky rozdělíte obrazovku na více zón.
- **2.** Přetažením umístěte aplikaci do vybrané zóny. Aplikace se přichytí k vybrané zóně.

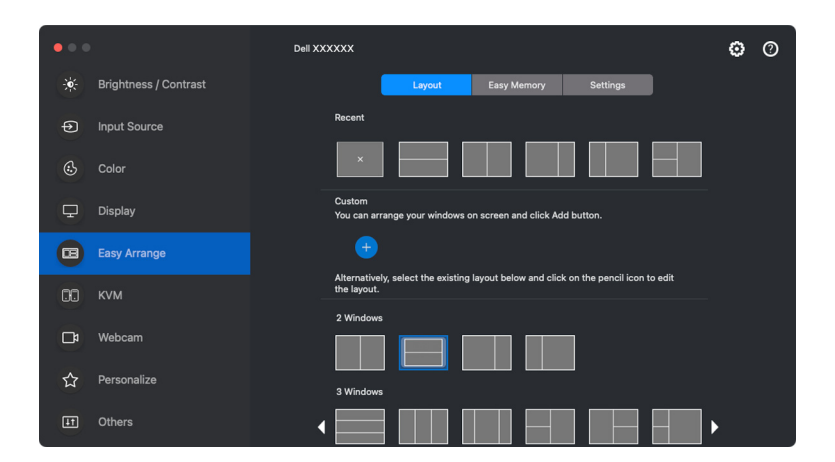

Rozvržení **Easy Arrange (Snadné uspořádání)** v režimu na šířku

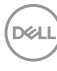
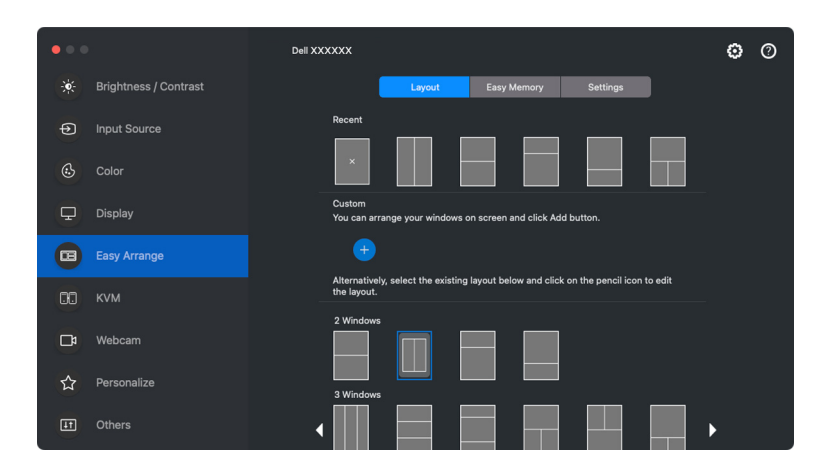

Rozvržení **Easy Arrange (Snadné uspořádání)** v režimu na výšku se zobrazí po otočení monitoru

#### **Customize layout (Přizpůsobení rozvržení)**

Můžete přidat nové přizpůsobené rozvržení podle svých preferencí. Chcete-li přidat nové vlastní rozvržení, proveďte následující kroky:

**1.** Uspořádejte okna na obrazovce a klikněte na ikonu **+**. Rozvržení se nastaví podle uspořádání oken.

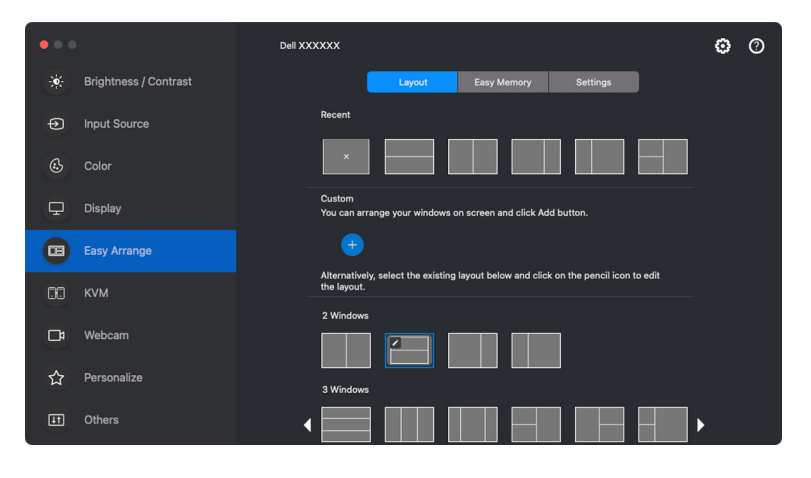

**2.** V dialogovém okně pro uložení vyberte název nového rozvržení.

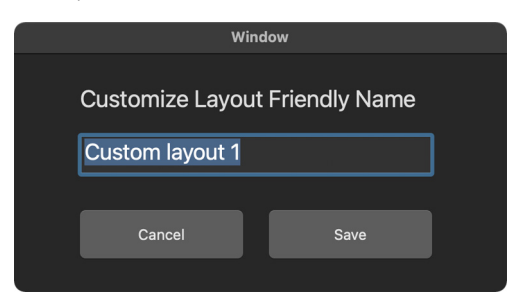

**3.** Kliknutím na **Save (Uložit)** dokončete přizpůsobení.

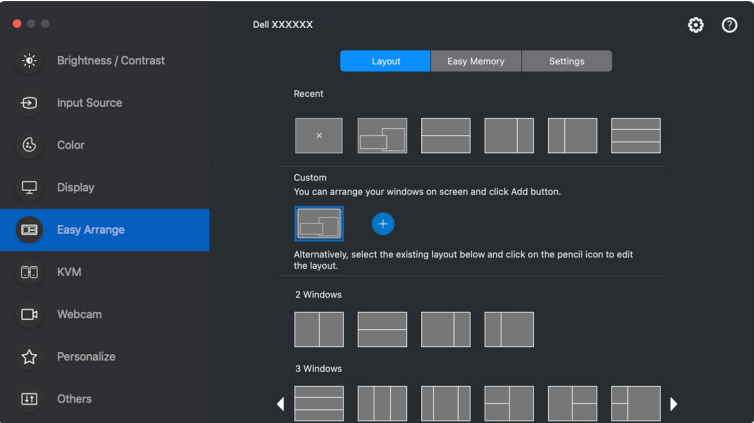

DELL

Můžete také upravit stávající rozvržení podle svých preferencí. Chcete-li přizpůsobit stávající rozložení, proveďte následující kroky:

**1.** Najeďte kurzorem na rozvržení, které chcete upravit, a klikněte na ikonu pera.

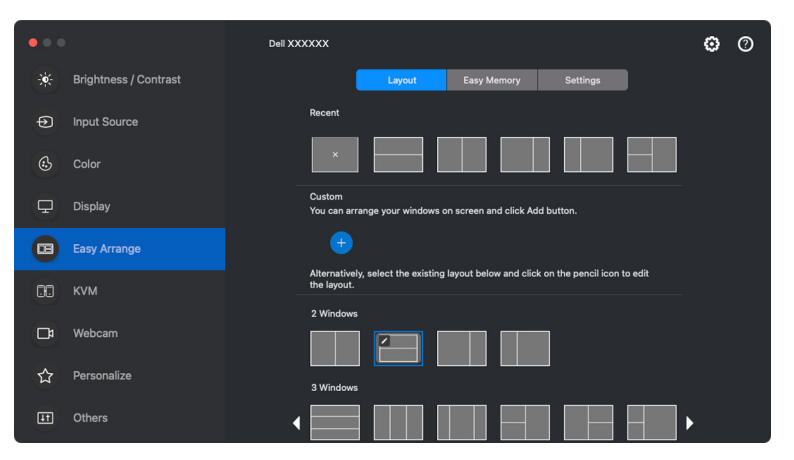

**2.** Na obrazovce se zobrazí rozvržení s ČERVENÝMI čarami mřížky. Stisknutím ČERVENÉ čáry mřížky můžete upravit velikost oddílu.

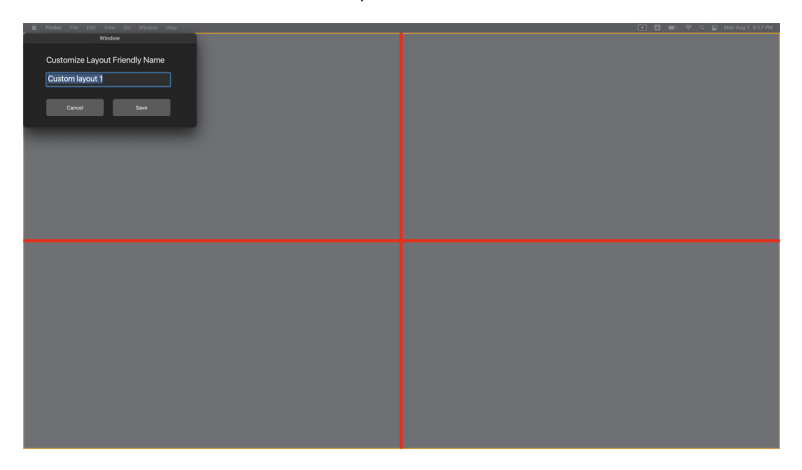

**3.** ČERVENÁ čára mřížky se při přetažení a úpravě velikosti oddílu změní na ZELENOU. Po dokončení úpravy čáru uvolněte.

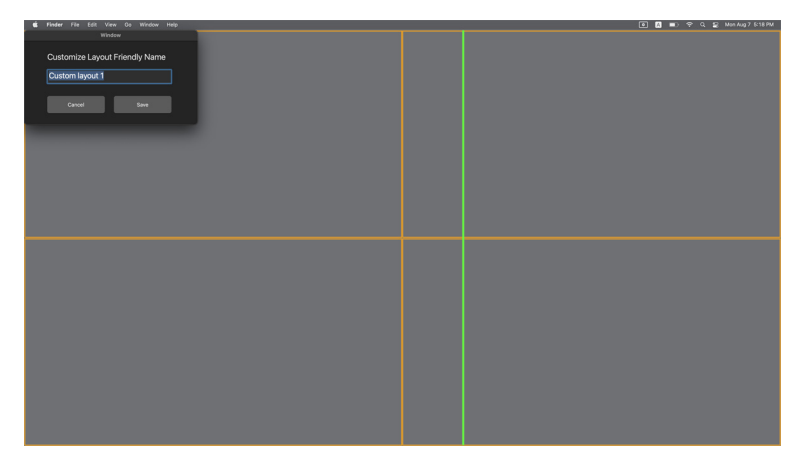

**4.** Kliknutím na **Save (Uložit)** v dialogovém okně zobrazeném v levém horním rohu vlastní rozvržení uložte.

### **Easy Memory (Snadné zapamatování)**

**Easy Memory (Snadné zapamatování)** vám umožňuje ukládat aplikace nebo soubory v příslušných oddílech do různých profilů a obnovovat je ručně, podle plánu nebo při spuštění systému.

Proces obnovení aplikací se nazývá automatizace. Proces automatizace vyžaduje, aby bylo aplikaci DDPM uděleno oprávnění ke spouštění aplikace.

POZNÁMKA: Pro každou aplikaci přidanou poprvé do funkce **Easy Memory (Snadné zapamatování)** je třeba výslovně udělit aplikaci DDPM oprávnění k provádění automatizace. Systém zobrazí dialogové okno týkající se oprávnění a vy v tomto okně musíte kliknout na **OK**. Kliknete-li na **Don't Allow (Zakázat)**, nebude aplikaci DDPM povoleno samostatně spouštět aplikace.

Vytvoření a spuštění profilu:

**1.** Kliknutím na tlačítko **+** vytvořte nový profil.

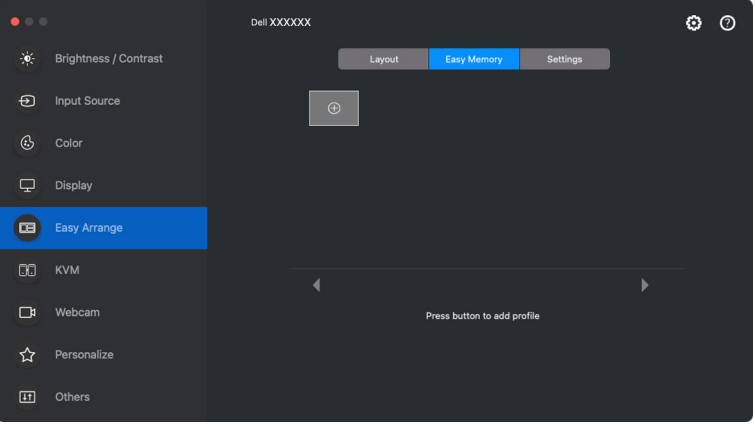

**D**<sup></sup>

**2.** Každé rozvržení má výchozí název profilu. Název můžete změnit. Vyberte rozvržení. Klikněte na tlačítko **Next (Další)**.

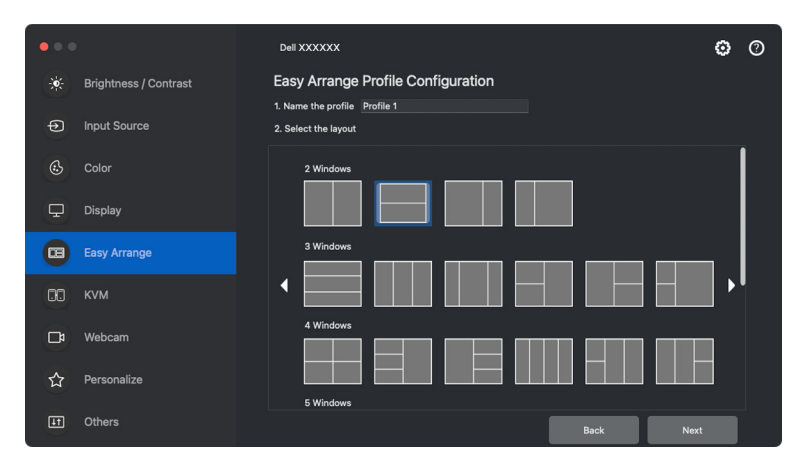

**3.** Přiřaďte každému oknu aplikaci nebo soubor. Aplikaci nebo soubor můžete přetáhnout přímo do okna. Případně kliknutím na **+** zobrazte seznam aplikací.

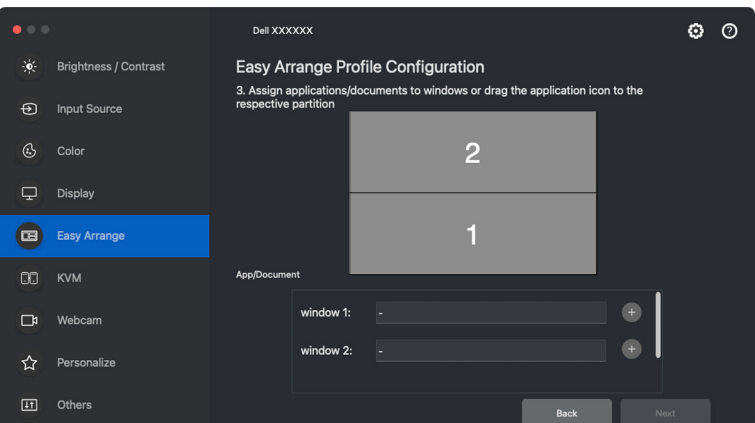

DELI

**4.** Vyhledejte aplikaci nebo procházejte seznamem a vyberte aplikaci. Klikněte na **Select From Folders (Vybrat ze složek)** a vyberte soubor. Kliknutím na **OK** jej přidáte do vybraného okna.

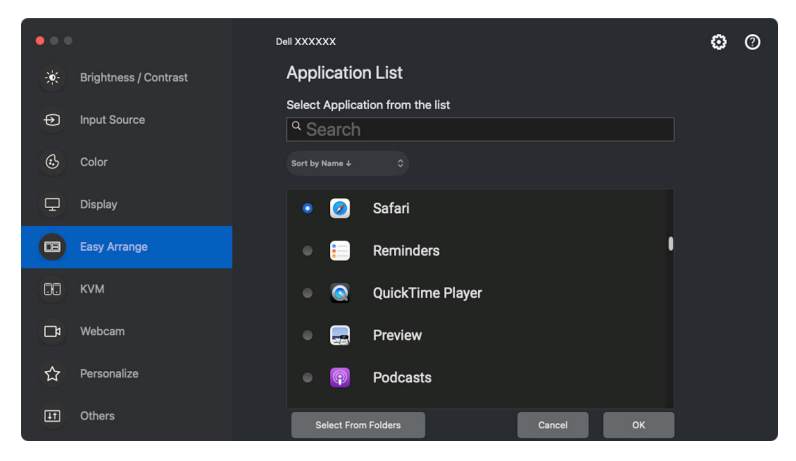

**5.** Vyberte jednu z nabízených možností spuštění. Klikněte na **Finish (Dokončit)**.

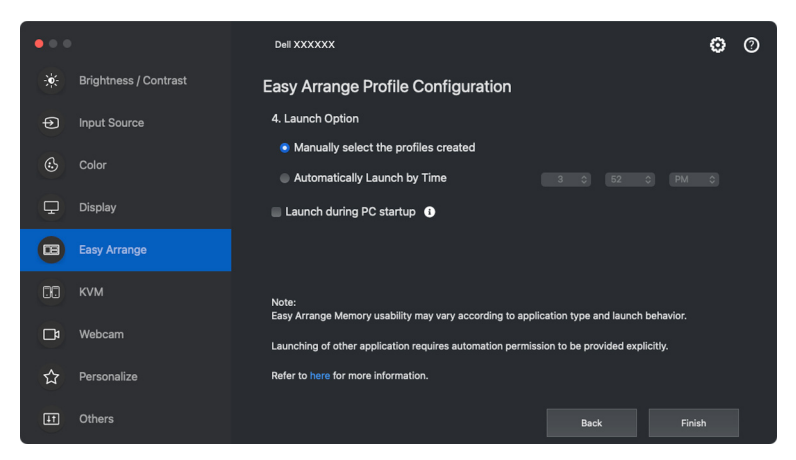

**6.** Vytvořený profil se zobrazí v nabídce **Easy Memory (Snadné zapamatování)**.

**7.** Chcete-li profil použít, vyberte jej, aby se zobrazil souhrn konfigurace, a kliknutím na **Apply (Použít)** profil aktivujte.

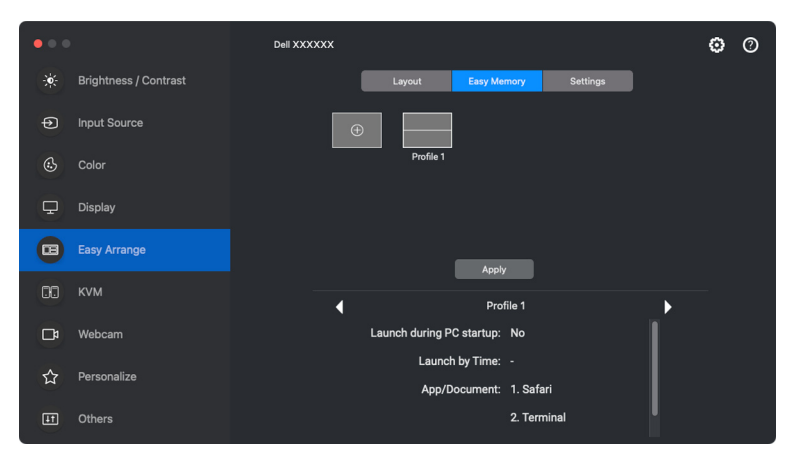

Funkčnost paměti funkce **Easy Arrange (Snadné uspořádání)** se může lišit v závislosti na typu aplikace a jejím chování při spuštění. **Easy Memory (Snadné zapamatování)** funguje s obecnými aplikacemi pro produktivitu, jako například Microsoft Office, Adobe, webové prohlížeče a další.

**Easy Memory (Snadné zapamatování)** možná při spuštění nebude moct provést rozdělení na okna, pokud dojde k některé z následujících situací:

- Aplikace při spuštění zobrazí vyskakovací dialogové okno (např. přihlašovací obrazovku, dialogové okno chyby nebo upozornění na neuložené soubory)
- Aplikace se spouští v režimu celé obrazovky
- Soubory se v aplikaci otevírají jako jednotlivé karty
- Překrývající se rozvržení **Easy Arrange (Snadné uspořádání)**

POZNÁMKA: Pro lepší používání přiřaďte soubor, který se má otevřít, k podporované aplikaci.

DØL

### **Settings (Nastavení)**

Konfigurace osobních preferencí.

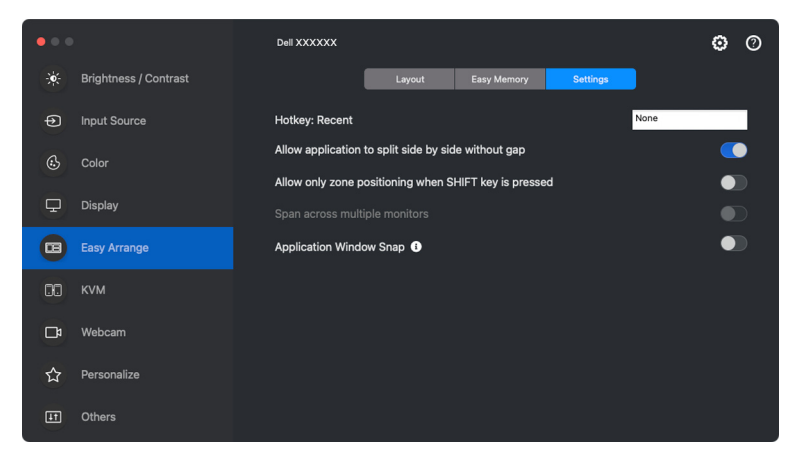

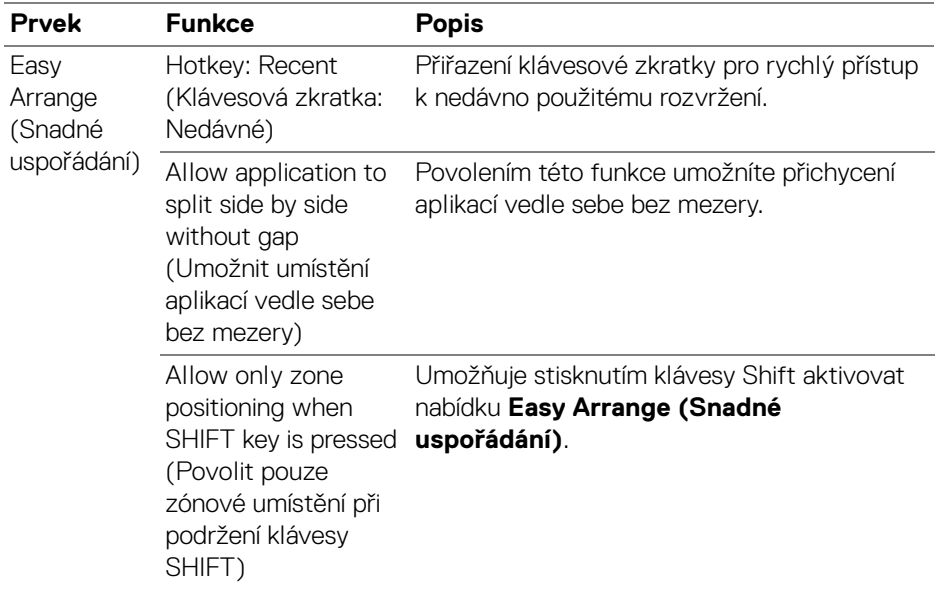

DELL

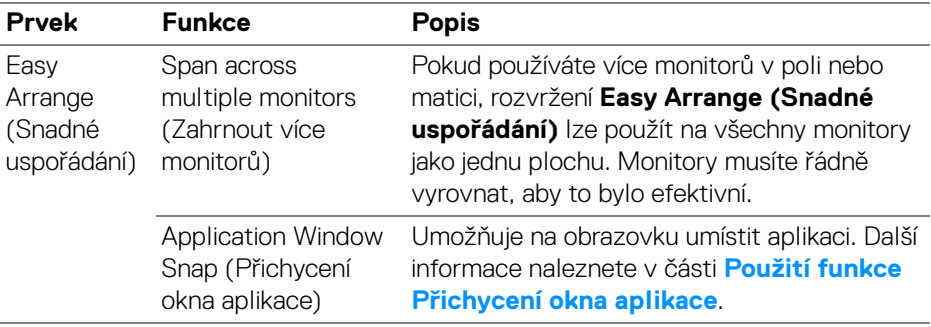

POZNÁMKA: Pokud se okno aplikace nevejde do zóny definované funkcí **Easy Arrange (Snadné uspořádání)**, nemusí se aplikace zobrazovat správně.

POZNÁMKA: Funkci Span across multiple monitors (Zahrnout více monitorů) lze povolit pouze pro ty připojené monitory, které mají stejnou fyzickou velikost, rozlišení, nastavení měřítka a jsou umístěné vedle sebe.

# <span id="page-46-0"></span>**Použití funkce Přichycení okna aplikace**

Funkce **Application Window Snap (Přichycení okna aplikace)** je navržena tak, aby umožnila rychlé umístění aplikace na libovolnou obrazovku. Pokud je tato funkce v aplikaci Dell Display and Peripheral Manager povolena, přetažení aplikace vyvolá plovoucí nabídku, která obsahuje nedávno použitá rozvržení **Easy Arrange (Snadné uspořádání)**. Pusťte aplikaci do některého z uvedených rozložení a proveďte umístění oken.

Když je tato funkce zapnutá, nahrazuje možnost **Easy Arrange (Snadné uspořádání)** a uživatel díky ní může snadno přichytit aplikaci na požadovaný monitor a do požadované zóny v jednom ze čtyř naposledy použitých rozvržení **Easy Arrange (Snadné uspořádání)**.

Tuto funkci můžete povolit jedním z následujících způsobů:

• Spusťte aplikaci Dell Display and Peripheral Manager, přejděte na nabídku **Easy Arrange (Snadné uspořádání)** a povolte funkci **Application Window Snap (Přichycení okna aplikace)**.

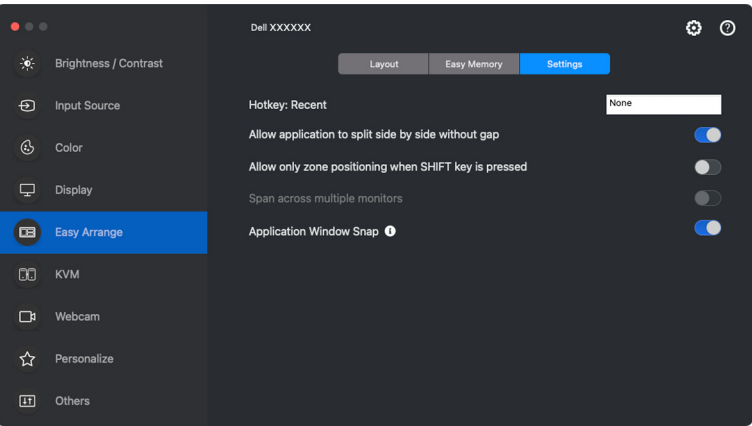

• Klikněte pravým tlačítkem myši na ikonu DDPM na stavovém řádku a výběrem možnosti **Application Window Snap (Přichycení okna aplikace)** tuto funkci povolte.

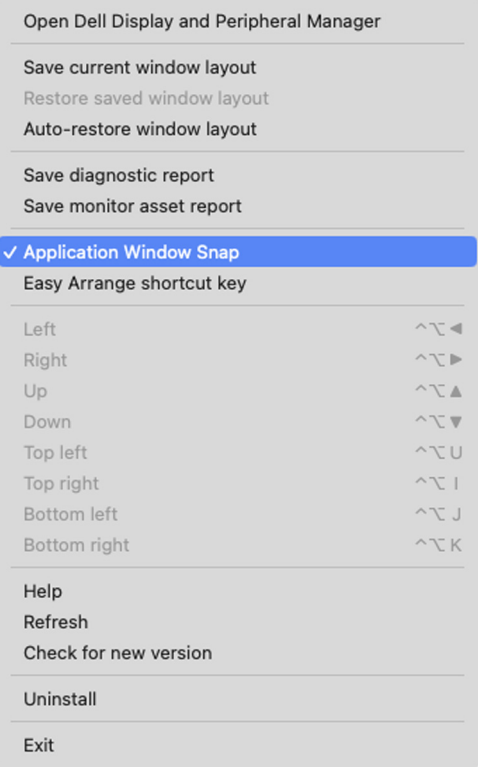

• Přetáhněte okno aplikace a pusťte jej do jedné ze zón v plovoucí nabídce.

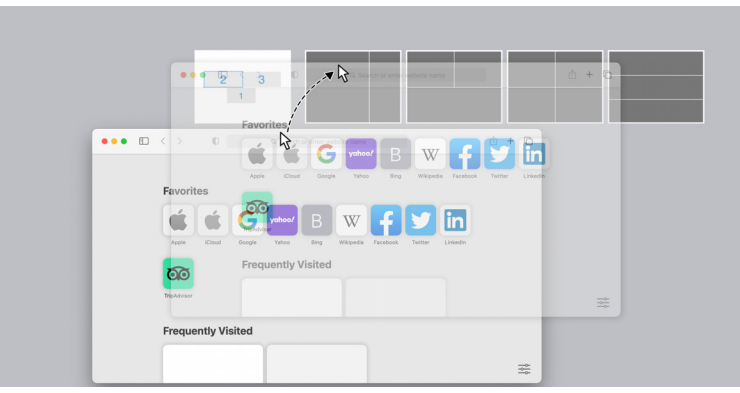

DELI

#### **48 │ Použití funkce Přichycení okna aplikace**

• Aplikace se přichytí do vybrané zóny.

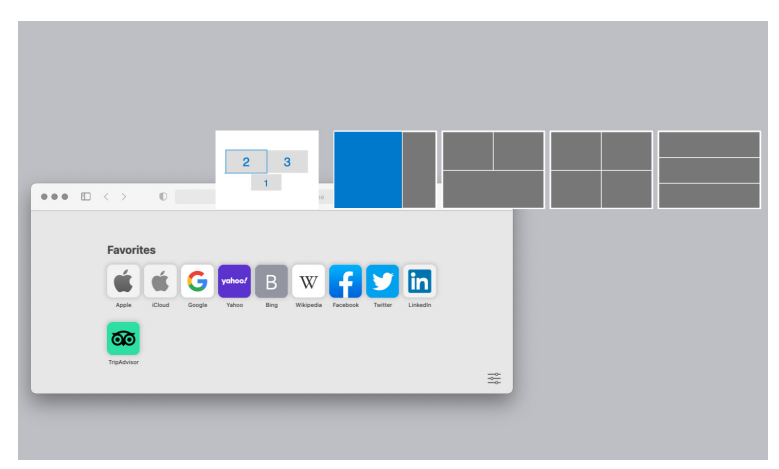

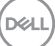

### **Nastavení KVM**

U monitorů, které podporují funkci KVM, může kterýkoli klient po nastavení sdílet připojenou klávesnici a myš s jiným připojeným klientem.

Chcete-li provést nastavení, vyberte **USB KVM**, klikněte na **Next (Další)** a podle pokynů na obrazovce nastavte počítače připojené k monitoru.

**1.** Vyberte počet zdrojů, ke kterým je monitor připojen.

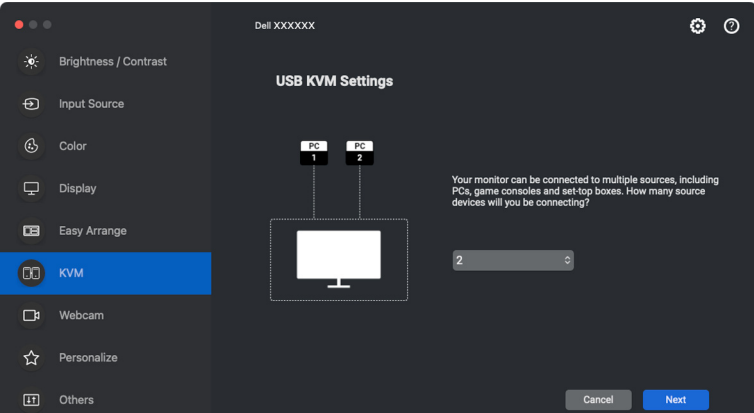

**2.** Spárujte vstupní zdroje s připojeními USB a přiřaďte jim preferované názvy.

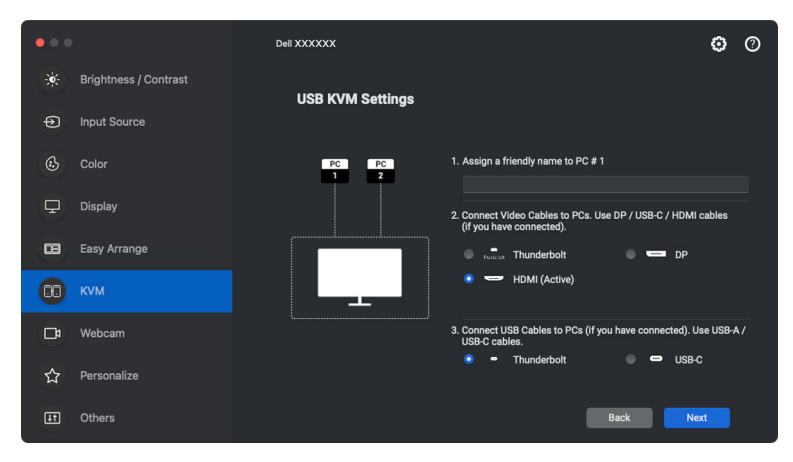

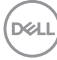

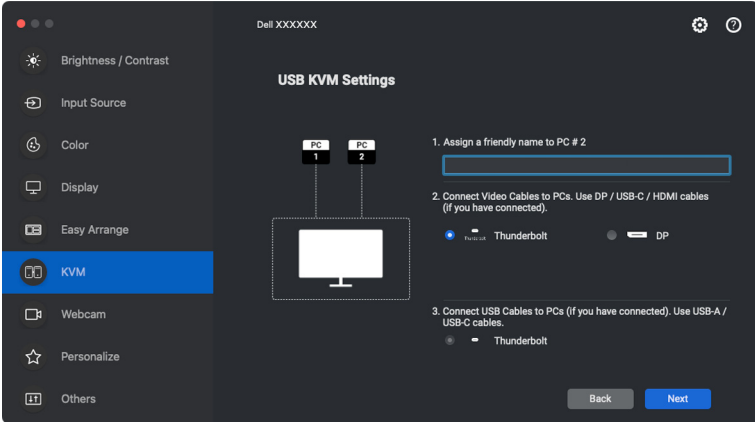

**3.** Připojte k monitoru klávesnici a myš.

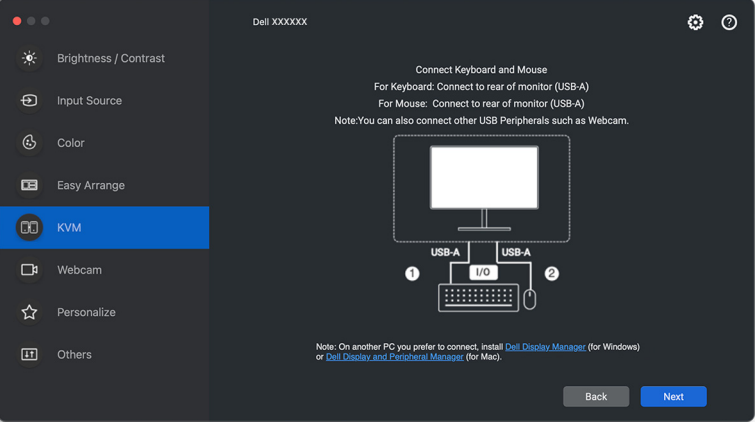

**4.** Vyberte preferovaný oddíl obrazovky.

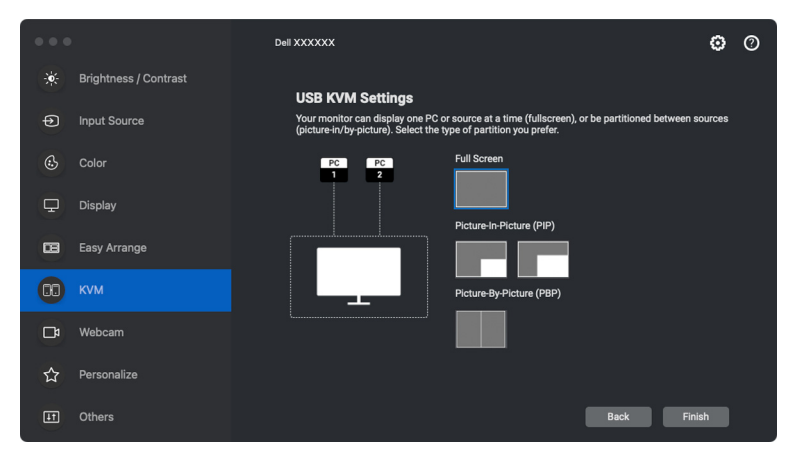

**5.** Kliknutím na tlačítko **Finish (Dokončit)** uložíte změny a ukončíte nastavení USB KVM.

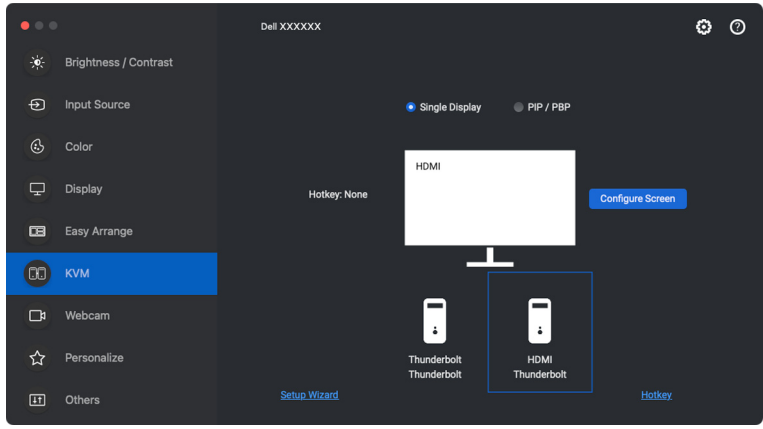

POZNÁMKA: Dell Display and Peripheral Manager komunikuje s vaším monitorem, i když monitor zobrazuje video z jiného počítače. Dell Display and Peripheral Manager můžete nainstalovat do počítače, který používáte často a ze kterého ovládáte vstup přepínáním. Dell Display and Peripheral Manager lze nainstalovat i na další počítače připojené k monitoru.

#### **Změna konfigurace KVM**

Po dokončení nastavení KVM můžete konfiguraci **KVM** změnit buď opětovným spuštěním postupu nastavení, nebo změnou konfigurace obrazovky kliknutím na **Configure Screen (Konfigurovat obrazovku)**.

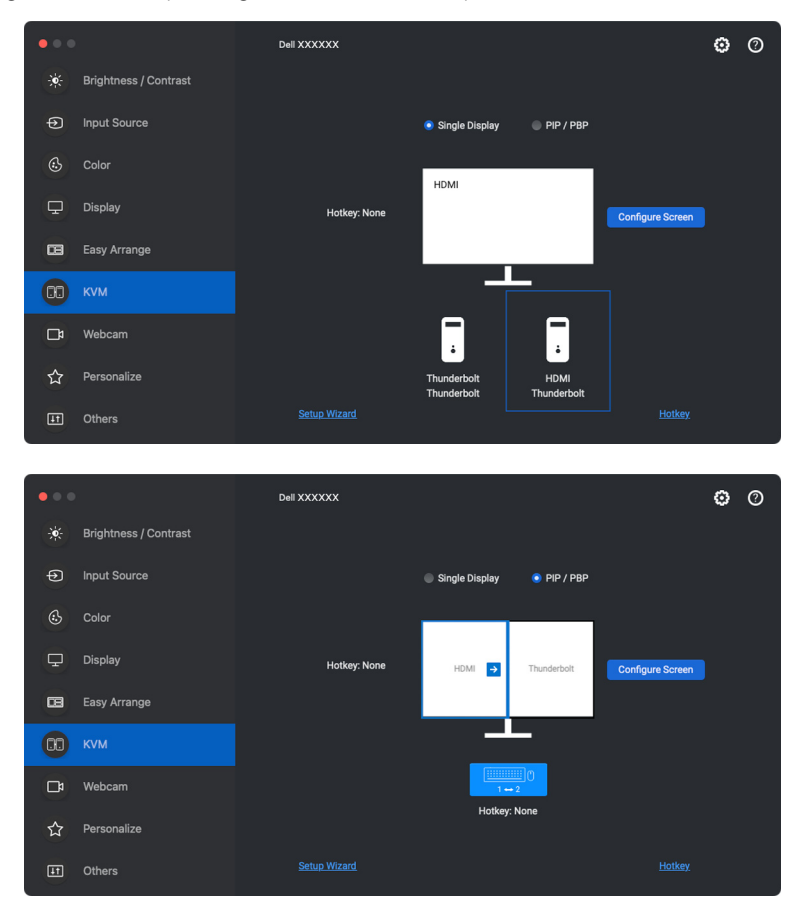

DELL

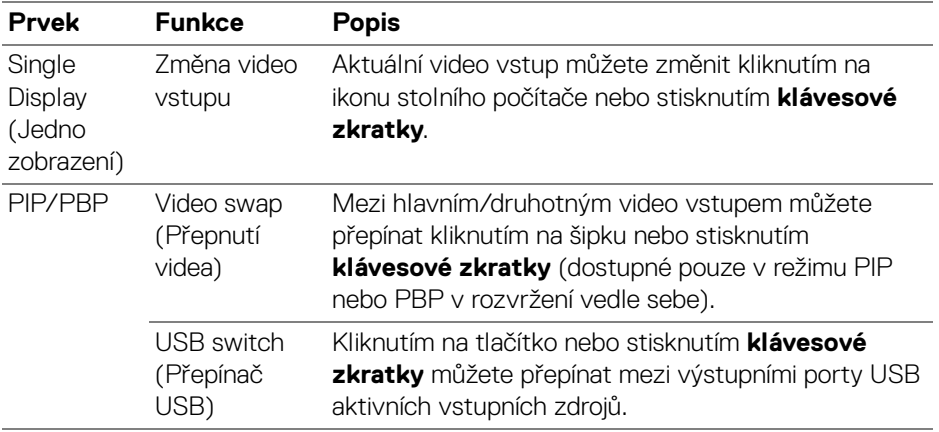

**1.** Chcete-li změnit rozvržení obrazovky, klikněte na **KVM Configure Screen (Konfigurovat obrazovku KVM)**.

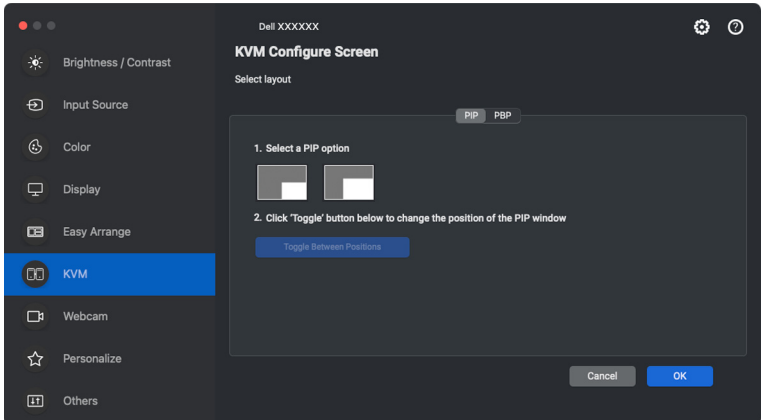

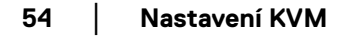

(dell

**2.** Pro konfiguraci klávesových zkratek KVM klikněte na položku **Hotkeys (Klávesové zkratky)**.

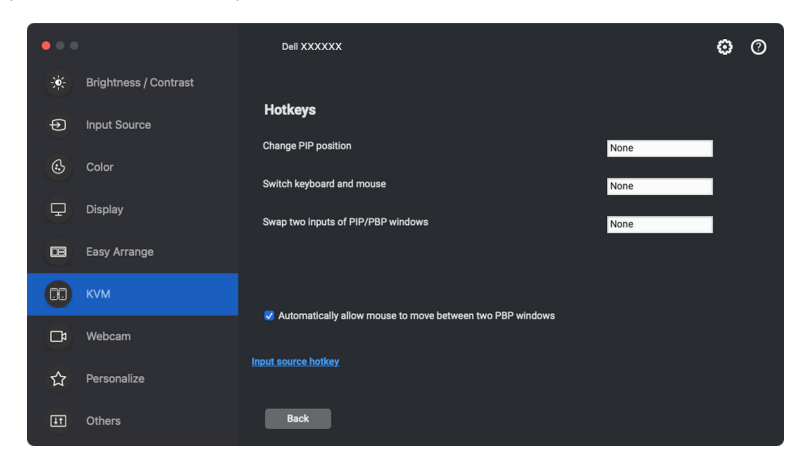

POZNÁMKA: Zobrazí se pouze relevantní klávesové zkratky podle konfigurace vaší obrazovky.

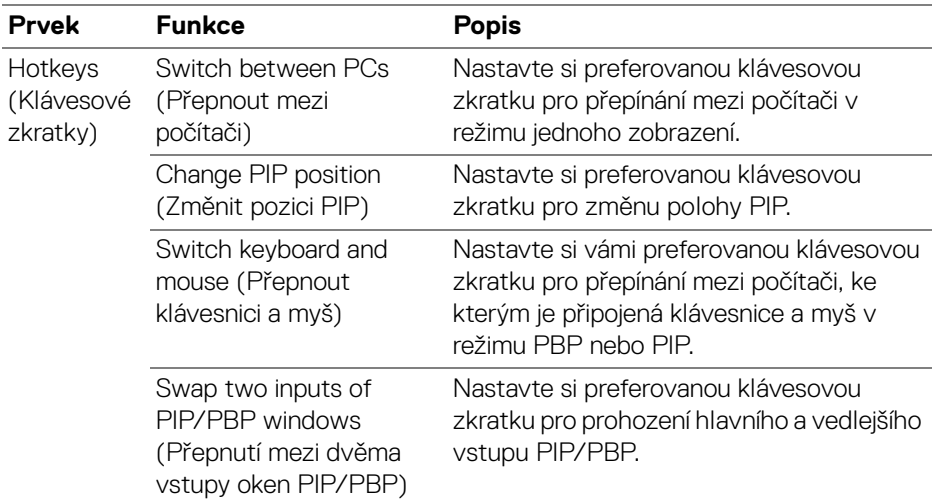

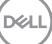

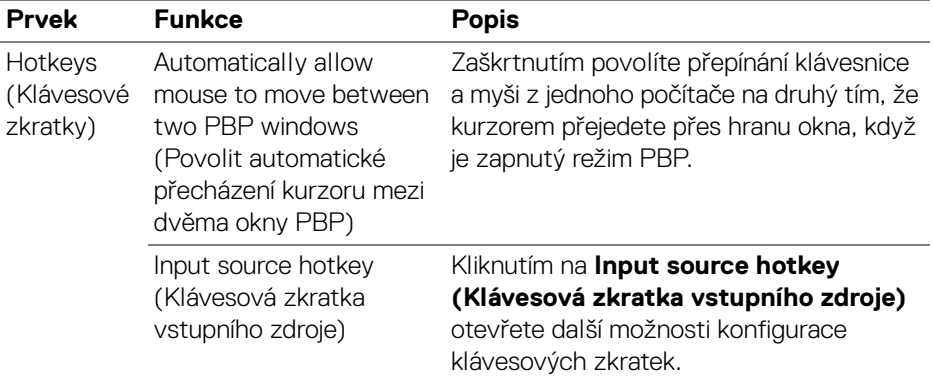

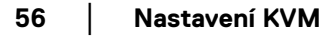

 $($ DELL $)$ 

### **Používání webové kamery**

#### **Konfigurace webové kamery**

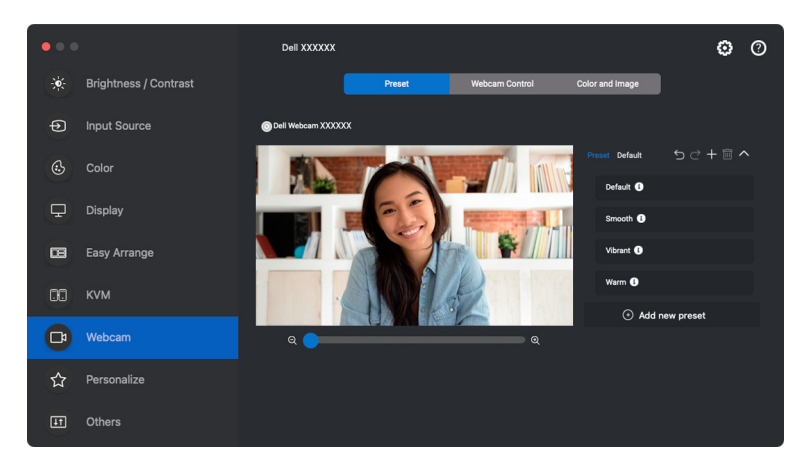

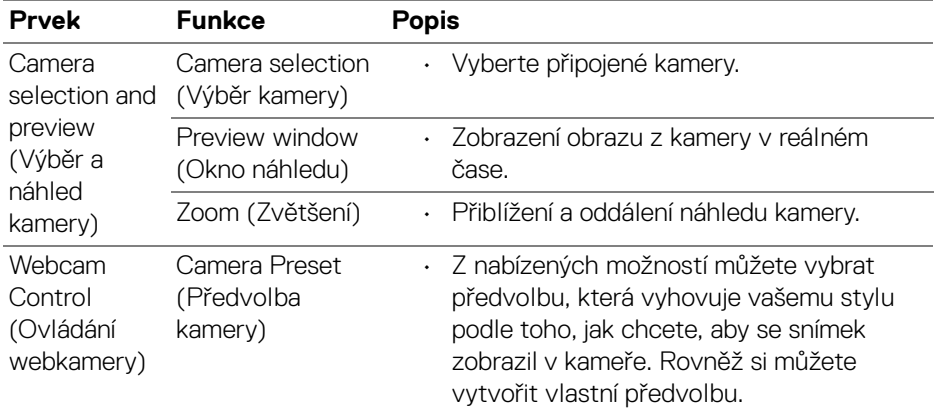

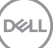

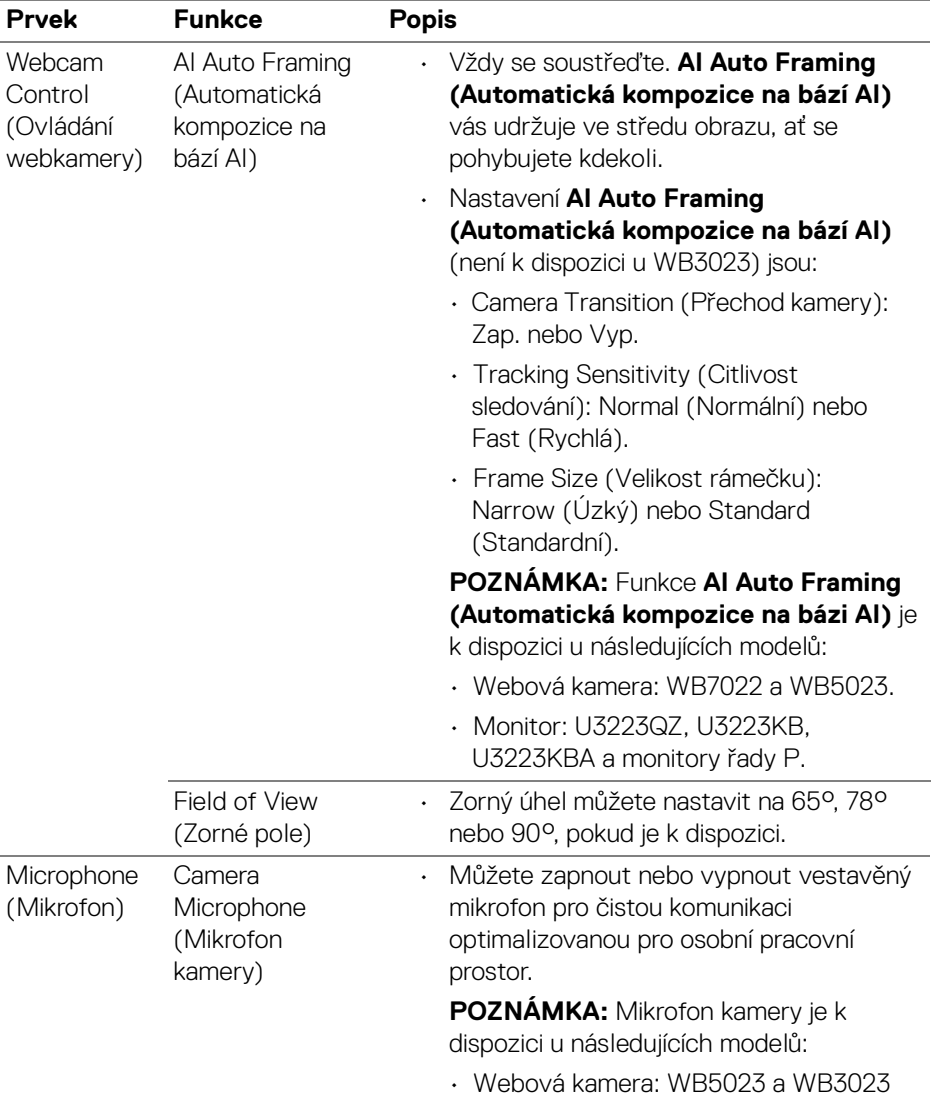

POZNÁMKA: Při prvním použití možnosti **Camera (Kamera)** si aplikace vyžádá přístup k oprávněním **Camera (Kamera)** v počítači Mac. Klikněte na **Open System Preferences (Otevřít předvolby systému)** a podle pokynů na obrazovce udělte aplikaci oprávnění **Camera (Kamera)**.

DELL

#### **Webcam Control (Ovládání webkamery)**

V části **Webcam Control (Ovládání webkamery)** v uživatelském rozhraní můžete nastavit možnosti **AI Auto Framing (Automatická kompozice na bázi AI)** a jeho dílčí nastavení (je-li k dispozici), **Field of View (Zorné pole)**, Zvětšení, **Autofocus (Automatické ostření)**, **Priority (Priorita)** a Přepínač kamery.

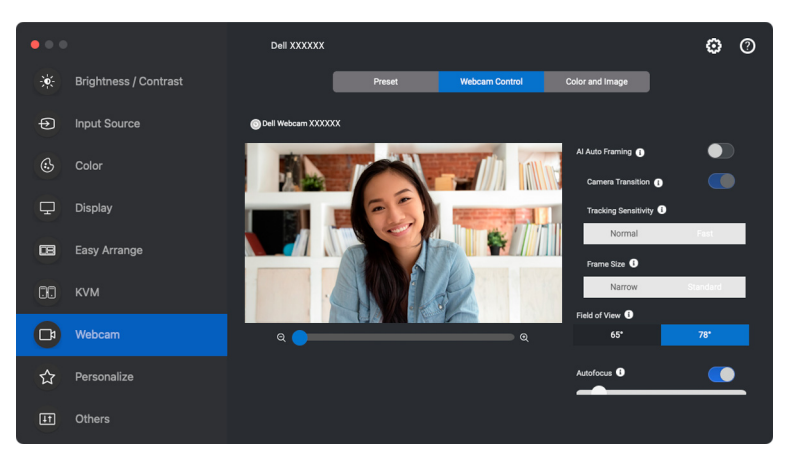

#### **Color and Image (Barva a obraz)**

Pomocí funkce **HDR** (High Dynamic Range) je možné nastavit automatickou korekci pro optimální kvalitu obrazu při různých světelných podmínkách. Další nastavení, jako jsou možnosti **Auto White Balance (Automatické vyvážení bílé)**, **Brightness (Jas)**, **Sharpness (Ostrost)**, **Contrast (Kontrast)**, **Saturation (Sytost)** a **Anti Flicker (Potlačení blikání)** pro Dell Webcam (Webové kamery Dell), usnadňují získání obrazu podle vašeho výběru. Uživatelské rozhraní je proto jednoduché a intuitivní.

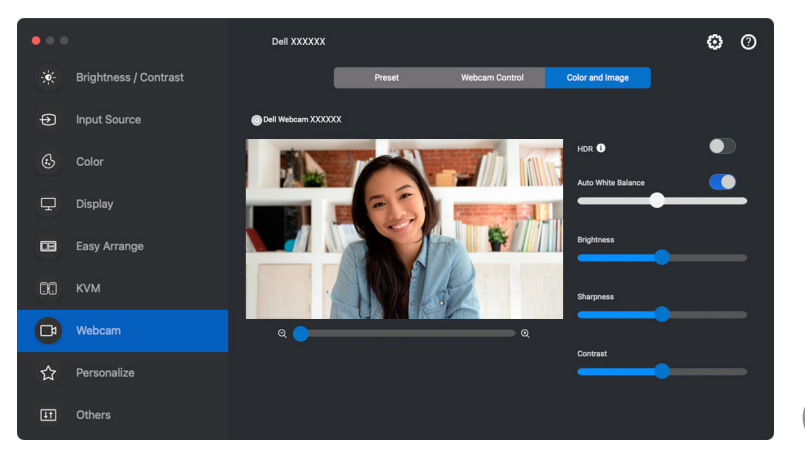

DELI

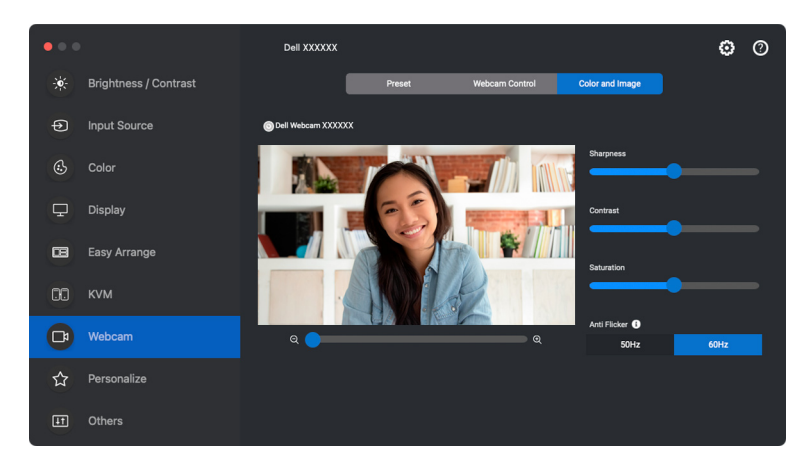

POZNÁMKA: Funkce **AI Auto Framing (Automatická kompozice na bázi AI)**, je-li k dispozici, a **HDR** jsou k dispozici na všech podporovaných monitorech a webových kamerách Dell připojených k počítači Mac pomocí libovolného typu kabelu USB s výjimkou následujících modelů, které musí být k počítači Mac připojeny pomocí kabelu USB 3.0:

• Webová kamera: WB7022

Při prvním použití kamery si aplikace vyžádá přístup k oprávněním **Camera (Kamera)** v počítači Mac. Klikněte na **Open System Preferences (Otevřít předvolby systému)** a podle pokynů na obrazovce udělte aplikaci oprávnění **Camera (Kamera)**.

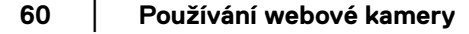

### **Nastavení Přizpůsobit**

#### **Změna konfigurace Spouštěče nabídek**

**1.** Pokud chcete změnit funkci rychlého přístupu ve **Menu Launcher (Spouštěč nabídek)**, klikněte na tlačítko **Configure (Konfigurace)**.

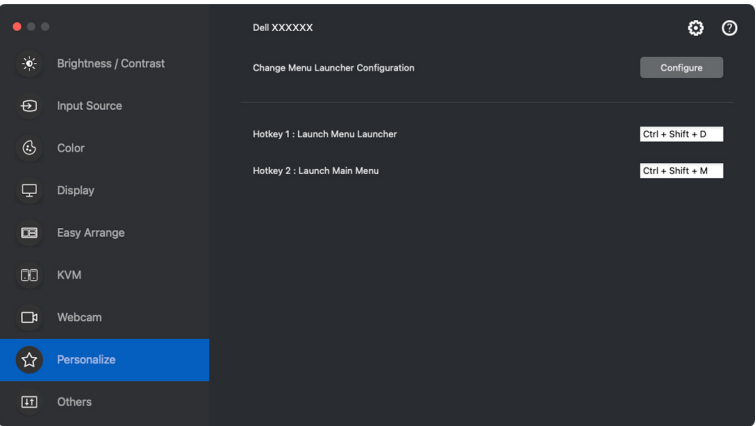

**2.** Z rozevírací nabídky vyberte funkci. Pro přidání dalších funkcí do **Menu Launcher (Spouštěč nabídek)** klikněte na tlačítko **Add Function (Přidat funkci)**.

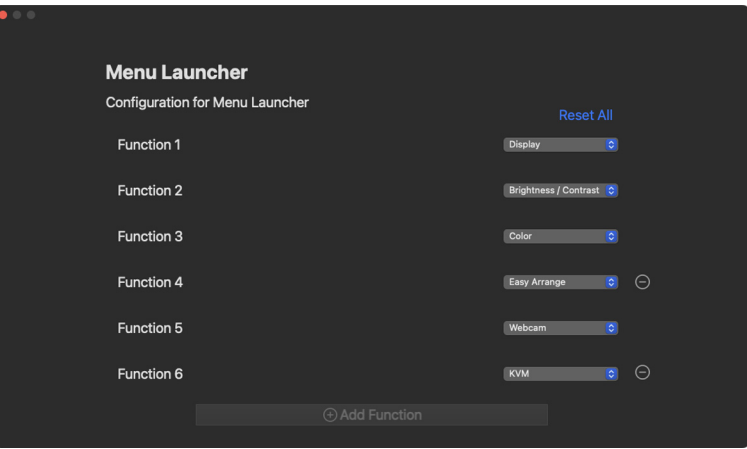

DØL

**3.** Pro resetování všech funkcí ve **Menu Launcher (Spouštěč nabídek)** klikněte na **Reset All (Resetovat vše)**.

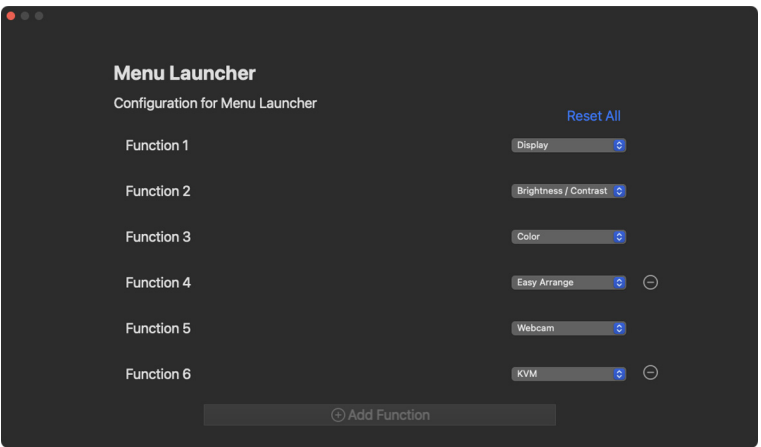

POZNÁMKA: Dostupné funkce se mohou lišit v závislosti na konfiguraci vašeho monitoru.

#### **Změna konfigurace klávesových zkratek pro spuštění DDPM**

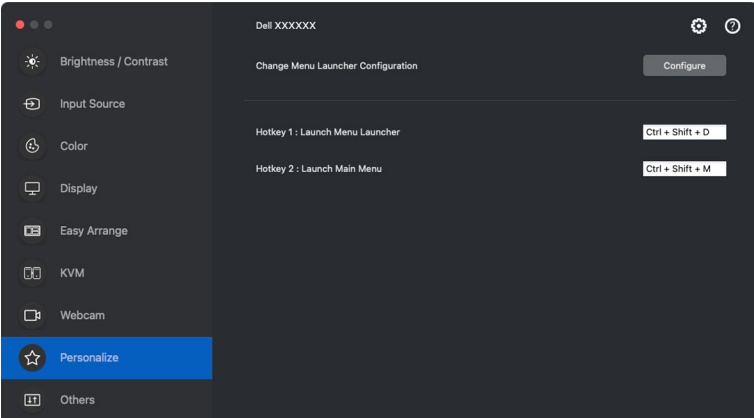

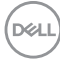

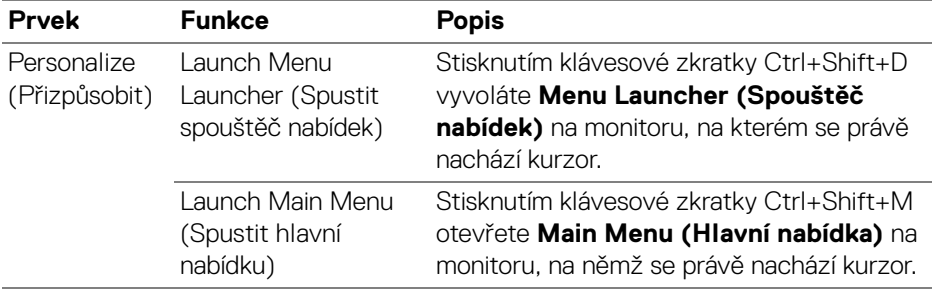

### **Použití funkcí na úsporu energie**

U podporovaných modelů Dell jsou možnosti úspory energie PowerNap k dispozici v nabídce **Others (Ostatní)**. Můžete si vybrat, zda chcete nastavit jas monitoru na minimální úroveň, nebo zda chcete monitor po aktivaci spořiče obrazovky uspat.

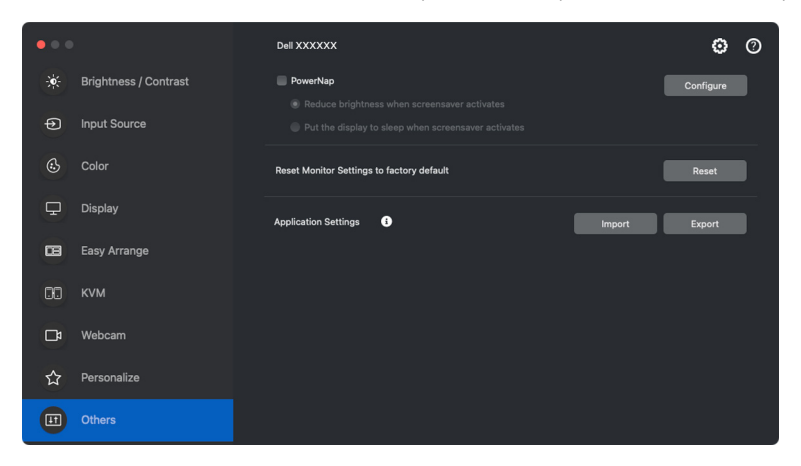

POZNÁMKA: V režimech PBP či PIP je možnost **PowerNap** zakázaná, aby se předešlo přerušení běžných činností.

DØL

### **Resetování nastavení monitoru**

Kliknutím na položku **Reset (Resetovat)** obnovíte všechna nastavení monitoru v nabídce **Others (Ostatní)**.

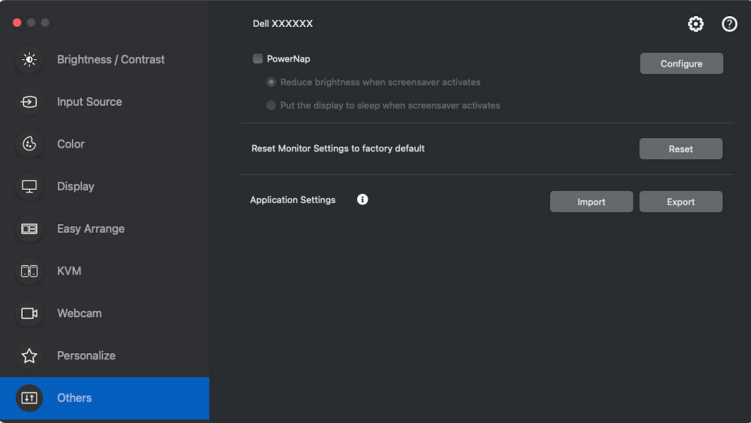

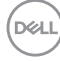

# **Import/export nastavení aplikace**

Pomocí této funkce můžete exportovat nastavení monitoru a importovat je do jiného monitoru stejného modelu.

**1.** Kliknutím na **Export (Exportovat)** uložte kopii nastavení aplikace a monitoru pro vybraný monitor do souboru. Po úspěšném dokončení exportu klikněte na **OK**.

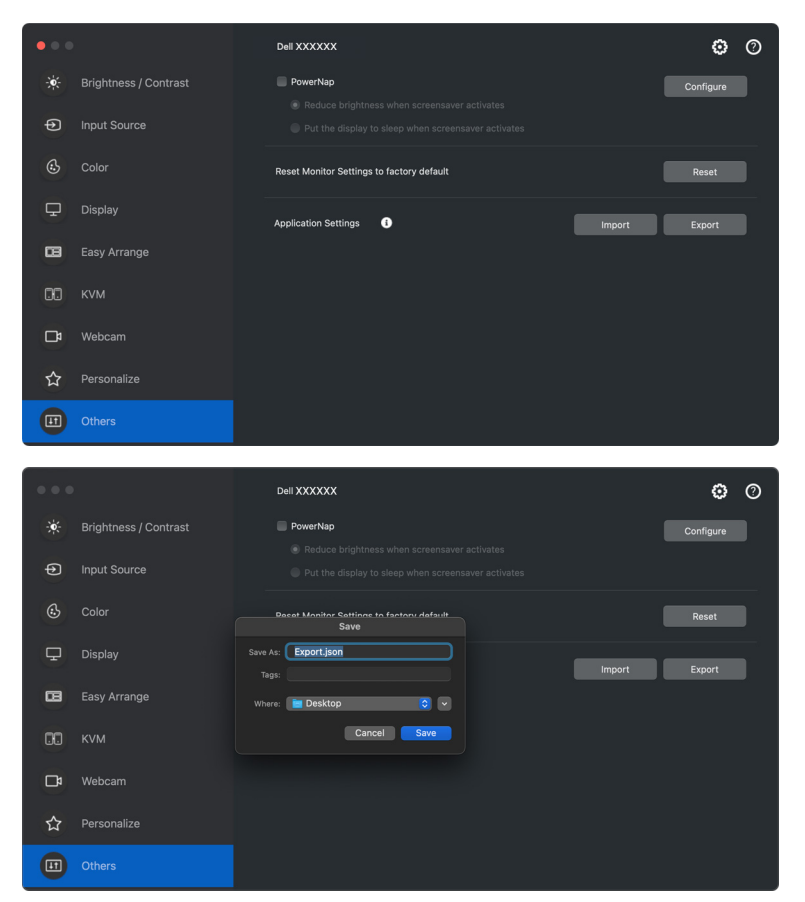

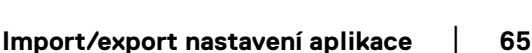

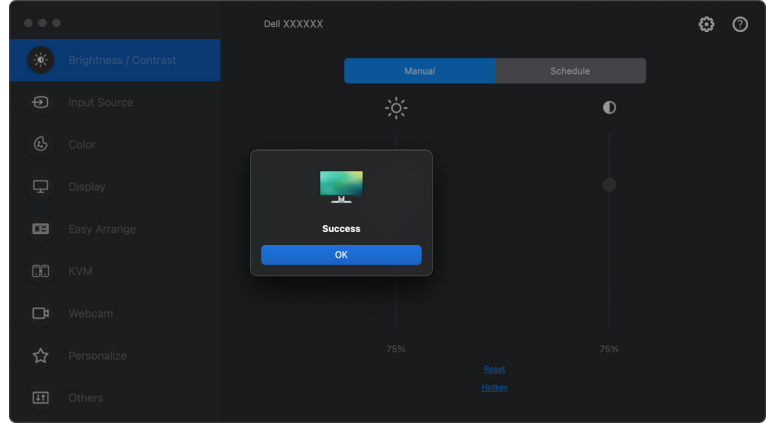

**2.** Pokud chcete importovat nastavení z exportovaného souboru, klikněte na tlačítko **Import (Importovat)** a vyberte soubor. Nastavení monitoru se použijí na všechny připojené monitory stejného modelu.

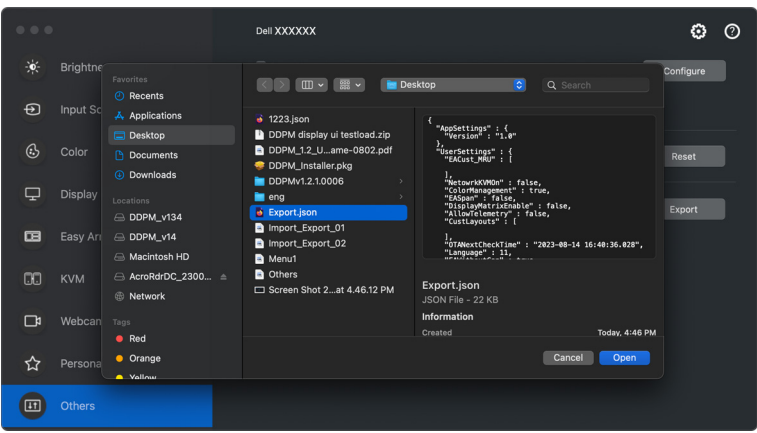

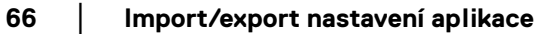

DELL

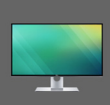

### Application settings applied to XXXXXXX<br>successfully. Enjoy using your monitor.

Settings are changed. Dell Display Manager<br>will restart.

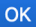

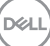

# **Obnovování pozic aplikací**

Dell Display and Peripheral Manager vám může pomoci obnovit okna aplikací do pozic, když počítač znovu připojíte monitoru(ům). Tuto funkci zpřístupníte kliknutím pravým tlačítkem myši na ikonu Dell Display and Peripheral Manager v oznamovací oblasti.

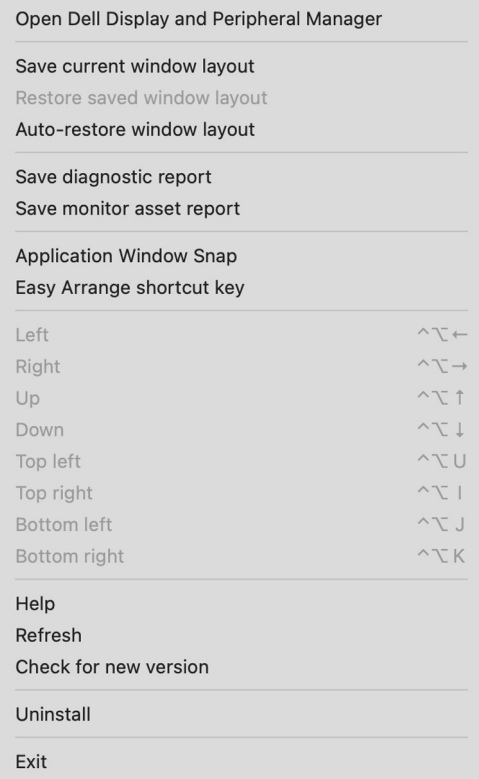

DELL

Pokud chcete přejít zpět na oblíbené rozvržení, nejprve musíte vybrat **Save current window layout (Uložit aktuální rozvržení oken)** a později **Restore saved window layout (Obnovit uložené rozvržení oken)**.

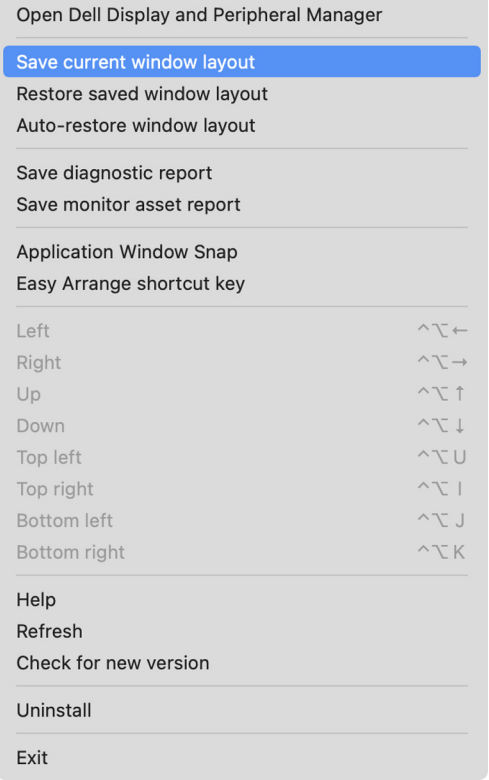

DELI

Pokud zvolíte možnost **Auto-restore window layout (Automaticky obnovit rozvržení oken)**, Dell Display and Peripheral Manager sleduje pozice oken aplikací a zapamatuje si je. Dell Display and Peripheral Manager automaticky dává okna aplikací do původních pozic, když počítač znovu připojíte monitorům.

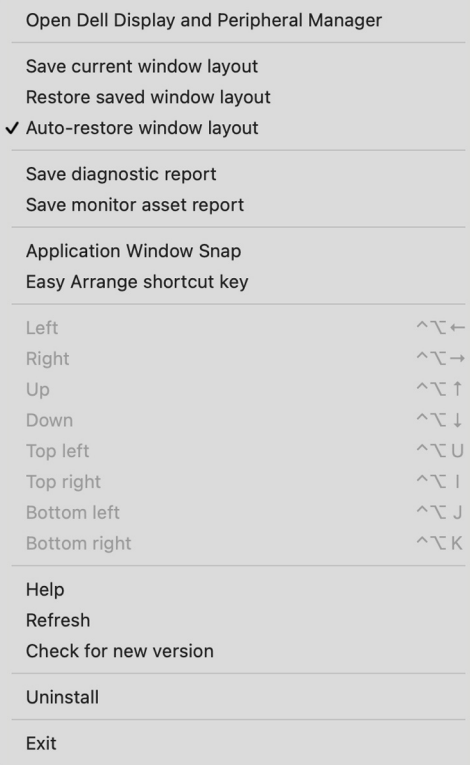

POZNÁMKA: Pokud je zakázaná funkce **Auto-restore window layout (Automaticky obnovit rozvržení oken)**, přejděte na **System Preferences (Předvolby systému) - Dock & Menu Bar (Dock a řádek nabídek)** a povolte možnost **Minimize windows into application icon (Minimalizovat okna do ikony aplikace)**.

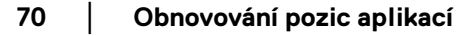

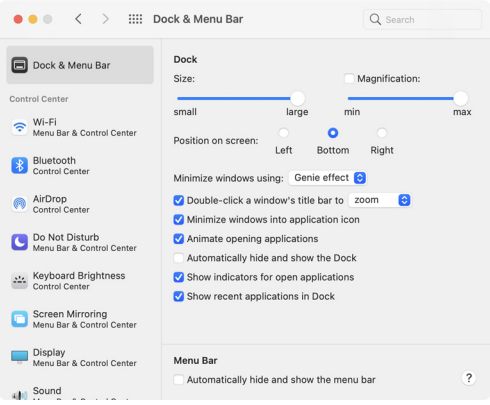

Během dne můžete používat monitory různých modelů nebo rozlišení a můžete na ně použít různá rozvržení oken. Dell Display and Peripheral Manager registruje monitor, který připojíte znovu, a náležitě obnoví pozice aplikací.

V případě, že potřebujete nahradit monitor v konfiguraci matice monitorů, můžete uložit rozvržení oken před náhradou a obnovit rozvržení po připojení nového monitoru.

POZNÁMKA: Pokud chcete tuto funkci využívat, měli byste mít aplikace spuštěné. Dell Display and Peripheral Manager nespouští aplikace. Pro často používané úlohy použijte funkci **Easy Memory (Snadné zapamatování)**.

**D**<sup></sup>

# **Další nastavení**

V nabídce **Settings (Nastavení)** jsou k dispozici další nastavení. Chcete-li provést změny, klikněte na ikonu **Settings (Nastavení)** v pravém horním rohu nabídky.

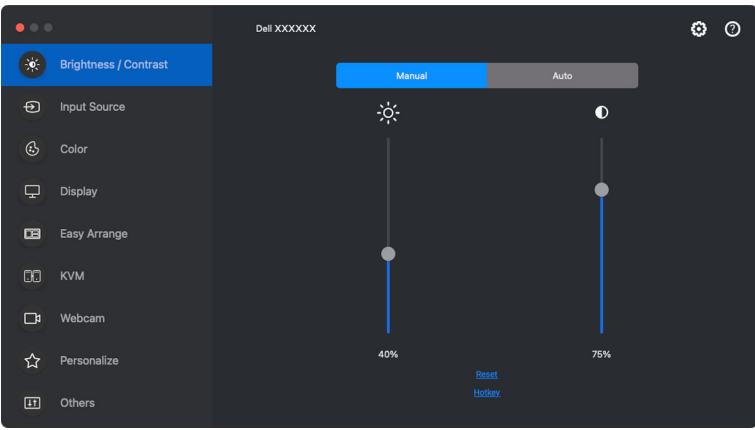

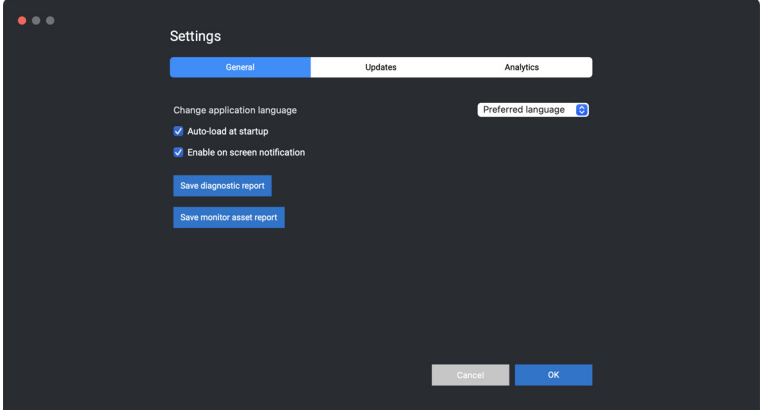

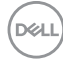
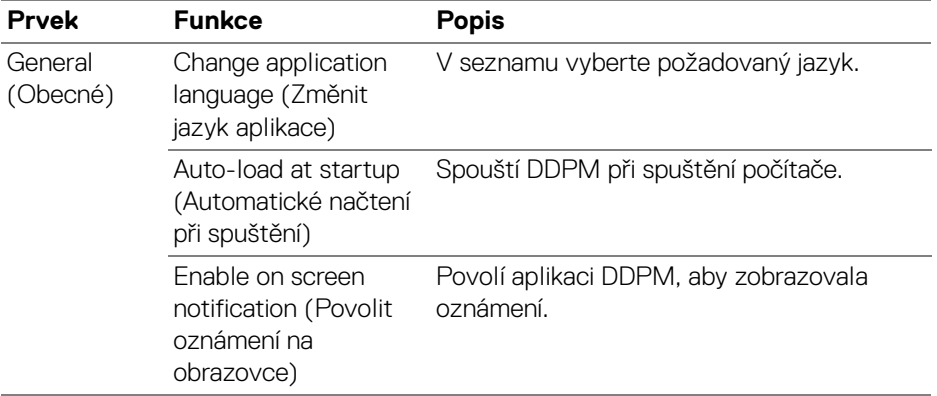

 $($ DELL

# **Nápověda**

Na obrazovce **Nápovědy** jsou k dispozici další informace o softwaru a monitoru. Pro otevření **Nápovědy** klikněte na ikonu "?".

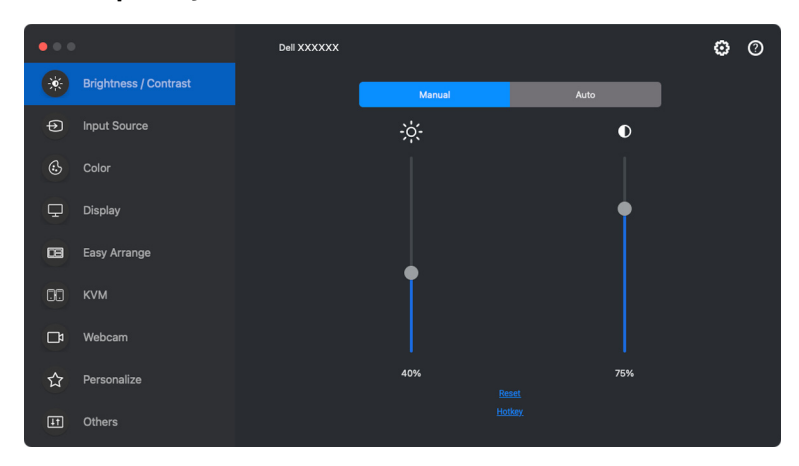

Informace o softwaru můžete získat kliknutím na tlačítko **here (zde)**. Naleznete zde také název modelu, servisní štítek, datum výroby a informace o firmwaru monitoru nebo webové kamery. Obrazovku **Nápovědy** zavřete kliknutím na tlačítko **Close (Zavřít)**.

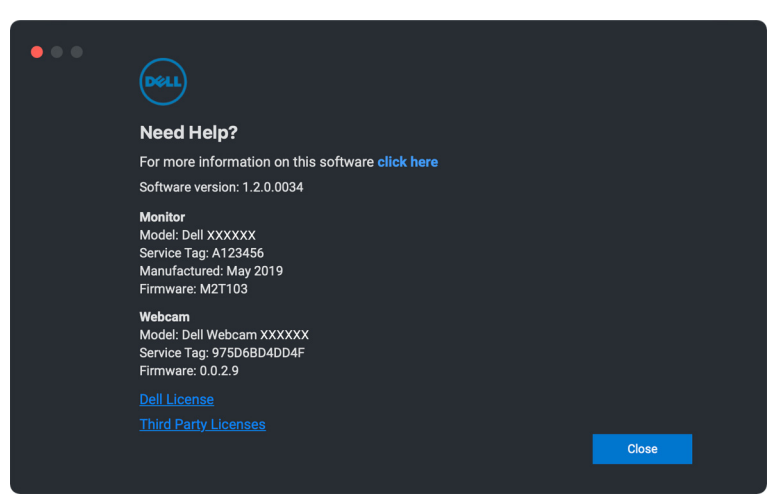

DØLI

# **Odstraňování problémů**

Pokud aplikace Dell Display and Peripheral Manager s vaším monitorem nebo webovou kamerou nefunguje, zobrazí se ve stavové nabídce následující ikona a zpráva.

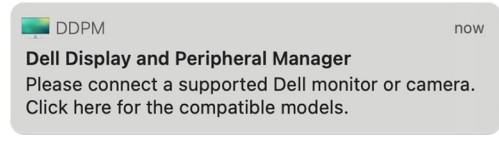

Klikněte na ikonu, Dell Display and Peripheral Manager zobrazí podrobnější chybovou zprávu.

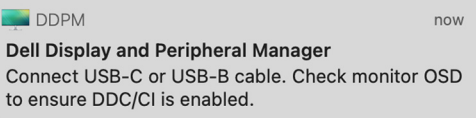

Upozorňujeme, že aplikace Dell Display and Peripheral Manager funguje pouze s vybranými monitory nebo webovými kamerami Dell. Pokud používáte monitory nebo webové kamery jiných výrobců, aplikace Dell Display and Peripheral Manager je nepodporuje.

### **Monitory a webové kamery Dell, které aplikace Dell Display and Peripheral Manager nepodporuje**

Aplikace Dell Display and Peripheral Manager nemusí fungovat s následujícími monitory nebo webovými kamerami:

- Modely monitorů nebo webových kamer Dell, které nejsou uvedeny v seznamu podporovaných aplikací Dell Display and Peripheral Manager pro zařízení Mac. Další informace naleznete na adrese <https://www.dell.com/support/ddpm>
- Monitory, webové kamery a příslušenství, které nejsou uvedeny v seznamu podpory aplikace Dell Display and Peripheral Manager pro zařízení Mac. Virtuální a bezdrátové monitory nepodporují DDC/CI
- Modely Mac starší než 2018
- macOS starší než 11

**Odstraňování problémů │ 75**

DØL

## **Nelze zjistit podporovaný monitor nebo webovou kameru Dell**

Pokud Dell Display and Peripheral Manager nedokáže detekovat a/nebo komunikovat s podporovaným monitorem nebo webovou kamerou Dell, pro odstranění problému proveďte následující kroky:

**1.** DDPM nebude fungovat, pokud je externí monitor nastaven na **Use as Mirror for Built-in Retina Display (Zrcadlení monitoru)**. Změňte nastavení monitoru tak, že v části Používat jako nastavíte externí monitor buď jako **Main Display (Hlavní monitor)**, nebo **Extended display (Rozšířené zobrazení)**.

Nastavení monitoru je k dispozici v nabídce Apple > Předvolby systému > Monitory.

- **2.** Pokud připojení kabelu HDMI nefunguje, přepněte na použití kabelu HDMI a výstupní kabel USB. Znovu spusťte DDPM.
- **3.** Podívejte se do OSD monitoru, abyste se ujistili, že je povolena možnost **DDC/CI**.
- **4.** Odstraňte případné dokovací stanice nebo prodlužovací kabely či konvertory mezi monitorem a grafickým portem. Některé levné prodlužovací kabely, rozbočovače nebo konvertory nemusí řádně podporovat DDC/CI a mohou způsobit selhání aplikace Dell Display and Peripheral Manager. Aktualizujte ovladač takového zařízení, pokud je k dispozici nejnovější verze.
- **5.** Zkontrolujte, zda je webová kamera detekována v části USB v části Systémové informace.
- **6.** Po odpojení webové kamery počkejte několik sekund, než ji znovu připojíte k počítači.
- **7.** Restartujte systém.

## **Kompatibilita mezi DDPM v1.50.x, v1.60.x, v1.0.x, v1.1.x a v1.2**

Na jeden počítač lze nainstalovat obě aplikace, pokud máte starší monitory, které nejsou podporované aplikací DDPM 1.2. Pokud jsou všechny vaše monitory podporovány aplikací DDPM 1.2, důrazně vám doporučujeme aplikaci DDPM 1.x odinstalovat.

## **Získání dalších informací o odstraňování problémů**

Abyste mohli Centru služeb Dell poskytnout podrobnější informace, můžete kliknutím na položku **Save diagnostic report (Uložení diagnostické zprávy)** nebo kliknutím na položku **Save monitor asset report (Uložení zprávy o stavu monitoru)**.

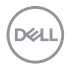

#### **Save diagnostic report (Uložení diagnostické zprávy)**

Pravým tlačítkem myši klikněte na ikonu DDPM a vyberte položku **Save diagnostic report (Uložení diagnostické zprávy)** nebo klikněte na tlačítko **Save diagnostic report (Uložení diagnostické zprávy)**, které najdete v nabídce **Settings (Nastavení)**. Zpráva obsahuje informace související se systémem a monitorem a také protokoly běhu aplikace DDPM.

#### **Save monitor asset report (Uložení zprávy o stavu monitoru)**

Pravým tlačítkem myši klikněte na ikonu DDPM a vyberte položku **Save monitor asset report (Uložení zprávy o stavu monitoru)** nebo klikněte na tlačítko **Save monitor asset report (Uložení zprávy o stavu monitoru)**, které najdete v nabídce **Settings (Nastavení)**. Zpráva obsahuje údaje EDID (Extended Display Identification Data) o všech připojených monitorech.

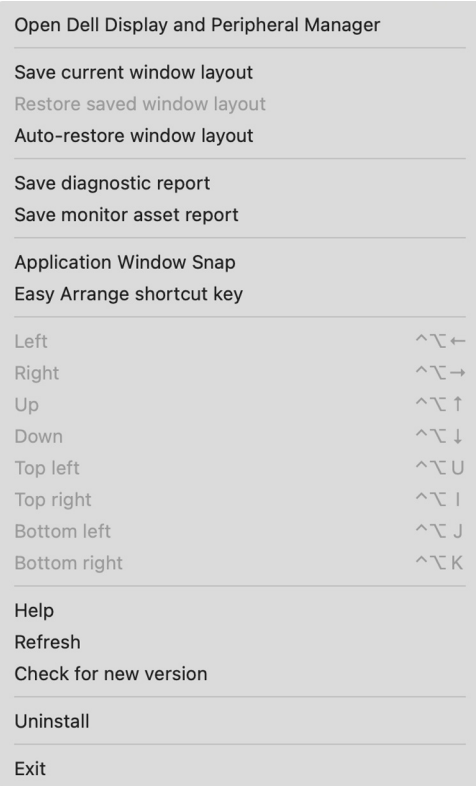

**D**<sup></sup>

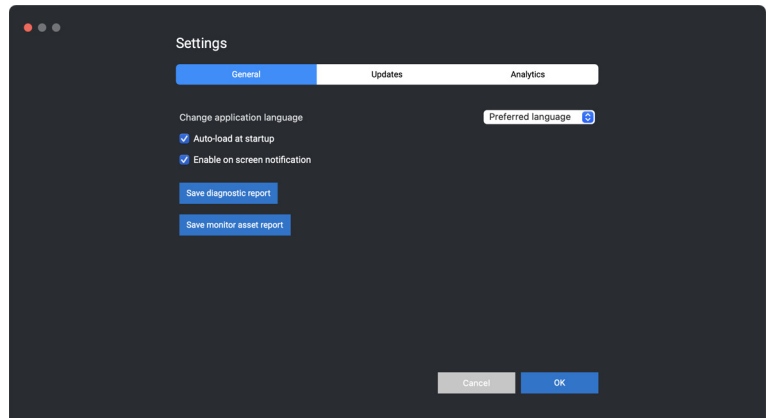

## **Pomozte zlepšit software DDPM**

Pokud souhlasíte s automatickým zasíláním diagnostických údajů a dat o používání na server společnosti Dell, zaškrtněte položku **Help Dell improve its product and services automatically (Pomoci společnosti Dell automaticky zlepšovat její produkty a služby)**. Tyto údaje pomohou zlepšit produkty a služby poskytované společností Dell.

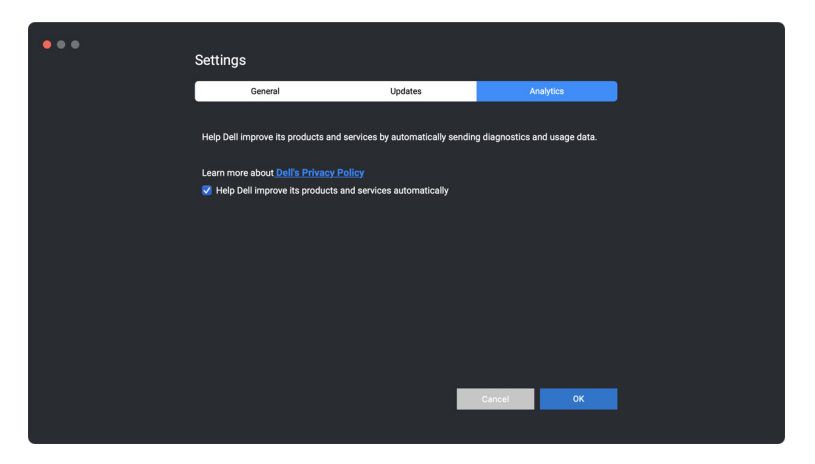

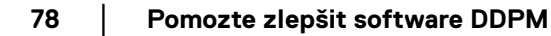

DELI

## **Aktualizace softwaru DDPM a firmwaru monitoru a webkamery**

Pokud je počítač připojen k internetu, budete vyzváni k aktualizaci na novější verzi softwaru DDPM nebo firmwaru monitoru či webkamery, jakmile bude aktualizovaná verze k dispozici. Doporučujeme vám stáhnout si a nainstalovat nejnovější verzi softwaru DDPM a firmwaru monitoru či webkamery.

## **Aktualizace softwaru DDPM**

Novou verzi DDPM můžete zkontrolovat kliknutím pravým tlačítkem myši na ikonu Dell Display and Peripheral Manager a vyberte **Check for new version (Zkontrolovat dostupnost nové verze)**.

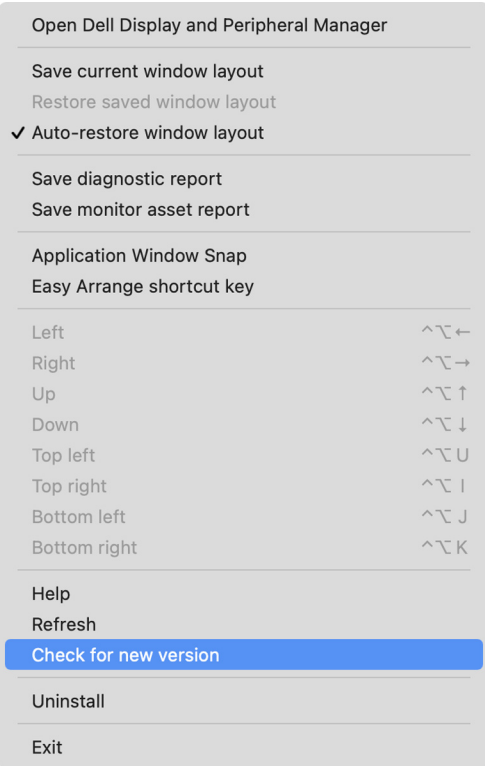

DØL

Pro aktualizaci softwaru DDPM nebo firmwaru zařízení klikněte na kartu **Update (Aktualizovat)** v nabídce **Settings (Nastavení)**.

Můžete také zkontrolovat dostupnost nové verze kliknutím na tlačítko **Check For Updates (Zjistit aktualizace)** v nabídce **Settings (Nastavení)**.

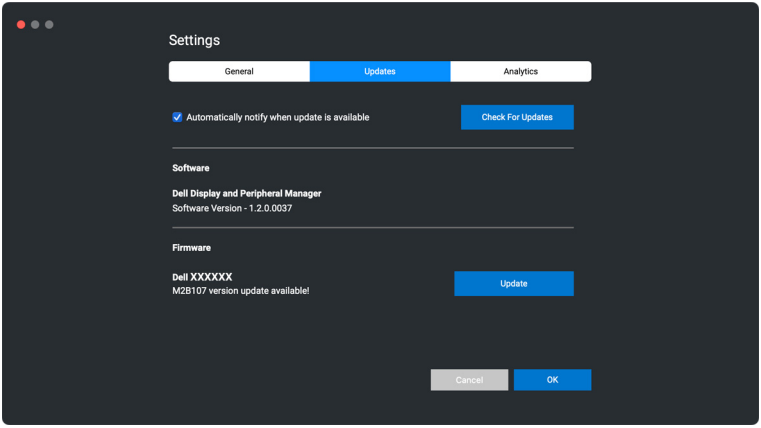

### **Aktualizace firmwaru monitoru**

DØLI

**1.** Klikněte na tlačítko **Update (Aktualizovat)** pro stažení souboru pkg. Po dokončení stahování se zobrazí dialogové okno s výzvou k potvrzení. Podle pokynů na obrazovce odpojte všechny ostatní monitory a následně klikněte na tlačítko **Yes (Ano)**.

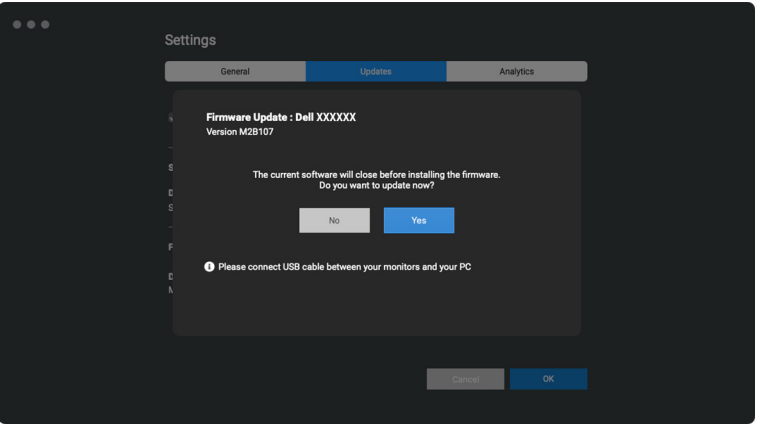

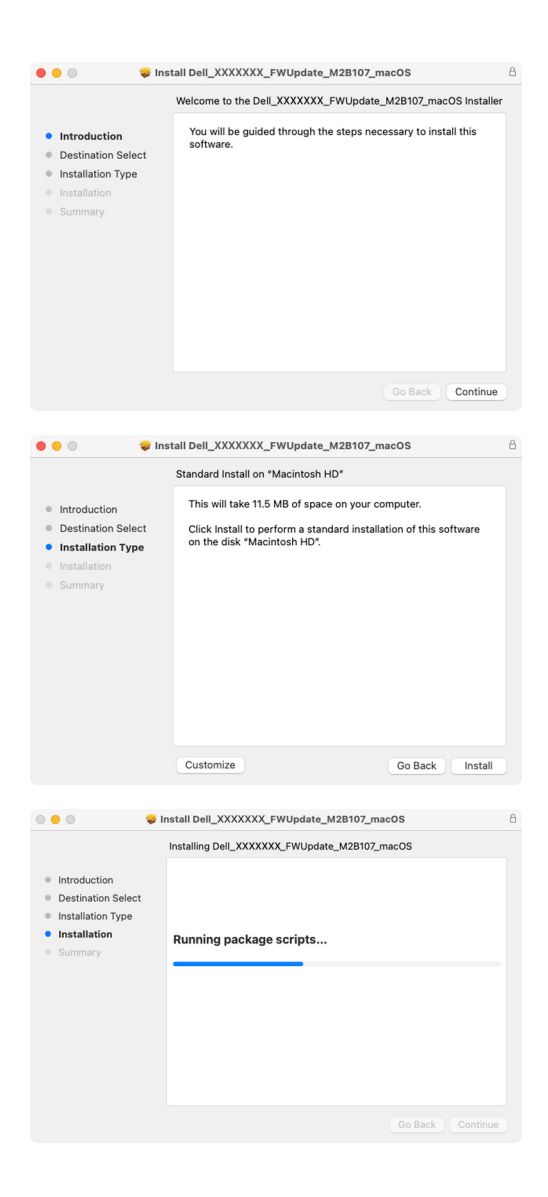

DELI

**2.** Aplikace **DDPM** se zavře a po potvrzení aktualizace firmwaru se otevře nástroj **Monitor Firmware Update Utility**. Pro zahájení aktualizace firmwaru klikněte na tlačítko **Update (Aktualizovat)**.

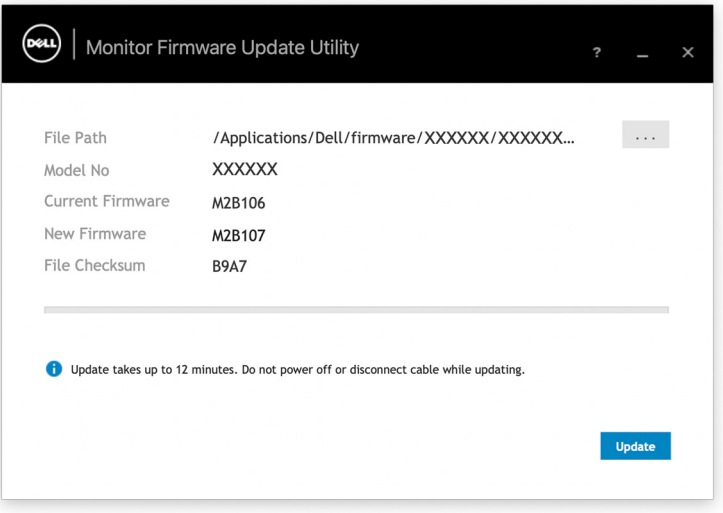

**3.** Po dokončení aktualizace zavřete nástroj **Monitor Firmware Update Utility** kliknutím na tlačítko **Close (Zavřít)** a restartujte monitor.

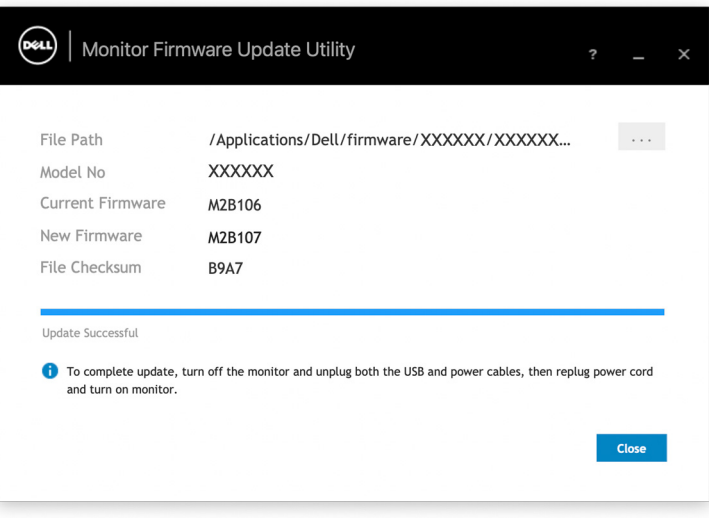

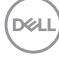

#### **Aktualizace firmwaru webkamery**

Verzi firmwaru webkamery lze zjistit v dialogovém okně **Help (Nápověda)**. Firmware webkamery lze upgradovat v dialogovém okně **Settings (Nastavení)**. Kliknutím na tlačítko **Update (Aktualizovat)** můžete okamžitě stáhnout a aktualizovat firmware Dell Webcam (Webové kamery Dell).

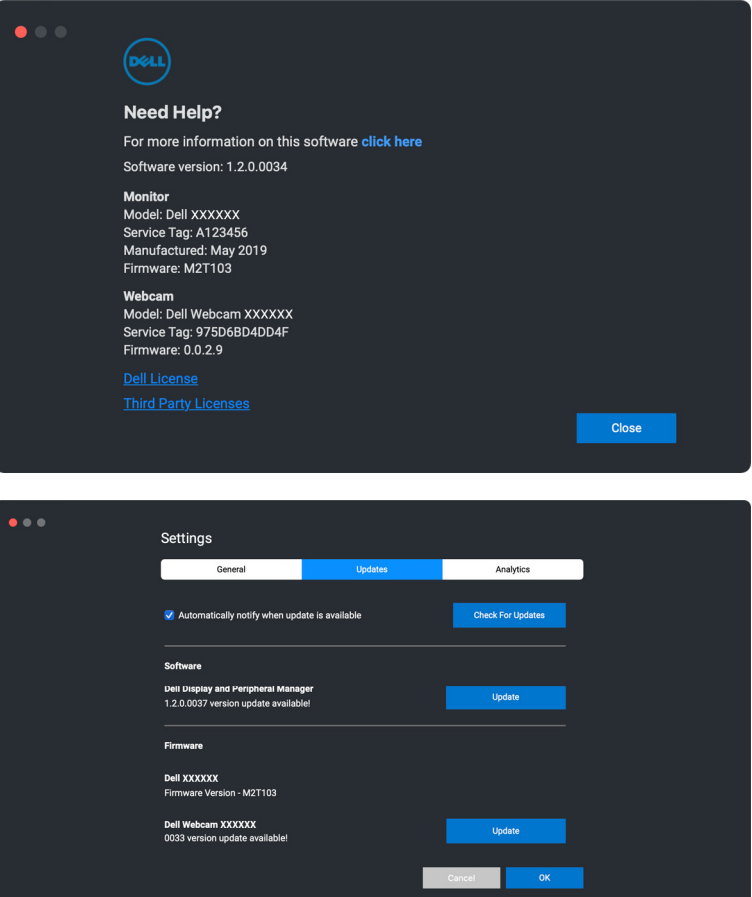

DØL

## **Odinstalace softwaru DDPM**

DDPM můžete odinstalovat kliknutím pravým tlačítkem myši na ikonu Dell Display and Peripheral Manager a vyberte **Uninstall (Odinstalovat)**.

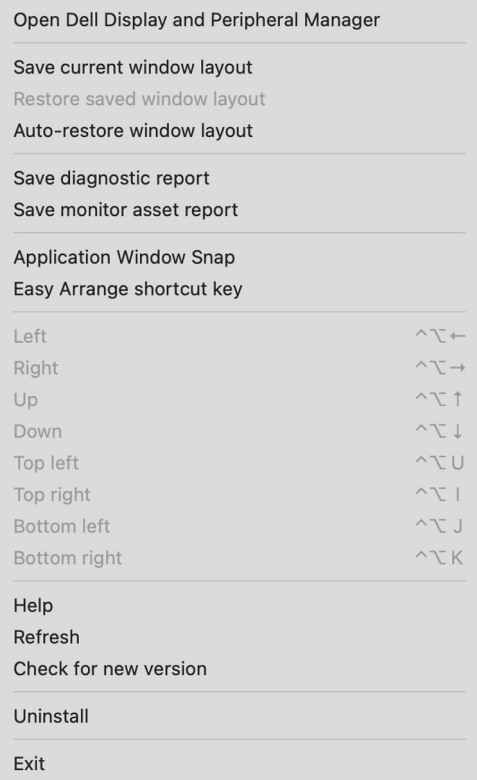

**84 │ Odinstalace softwaru DDPM**

D&LL)